# নতুন একিট Folder তির করা :

করুন (চিত্র-৩)।

- থেম কিউটারিট সিঠক িনয়েম চালু কন।
- চালু হওয়ার পর কিউটারিট ববহারকারীর সকল িনেদশ পালেনর জন ত হেল-
- $\bullet$  এখন Desktop-এর খালি যায়গায় Mouse-এর ডান বাটন ক্লিক করে New > Folder –এ ক্লিক করুন (চিত্র-১)।

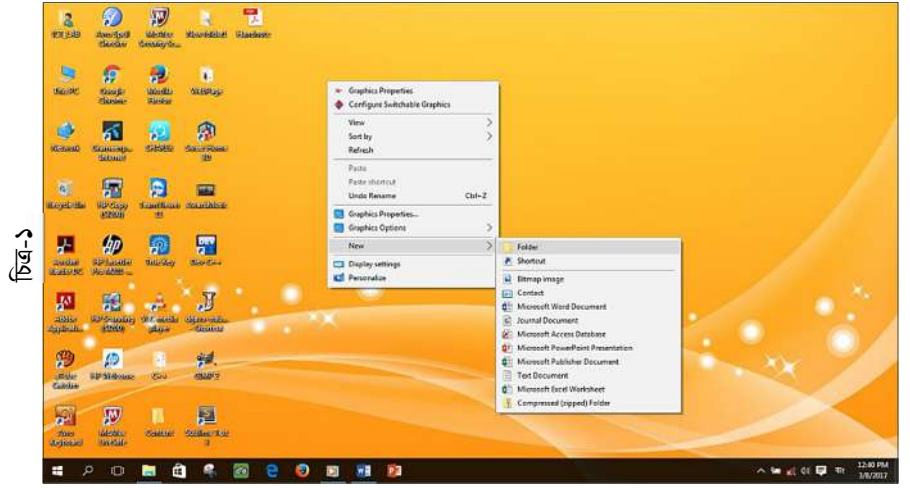

- তাহলে Desktop-এর উপর New Folder নামে একটি নতুন ফোল্ডার আসবে (চিত্র-২)। যেখানে New Folder লেখাটি নীল আবরণ দ্বারা আবৃত থাকবে।
- নীল আবরণে আবৃত থাকা অবস্থায় কী-বোর্ড থেকে আপানর পছন্দ মত (যেমন- Ashik) নাম লিখে ফাঁকা যায়গায় Mouse ক্লিক করুন অথবা কী-েবাড থেক Enter-কী চাপুন।

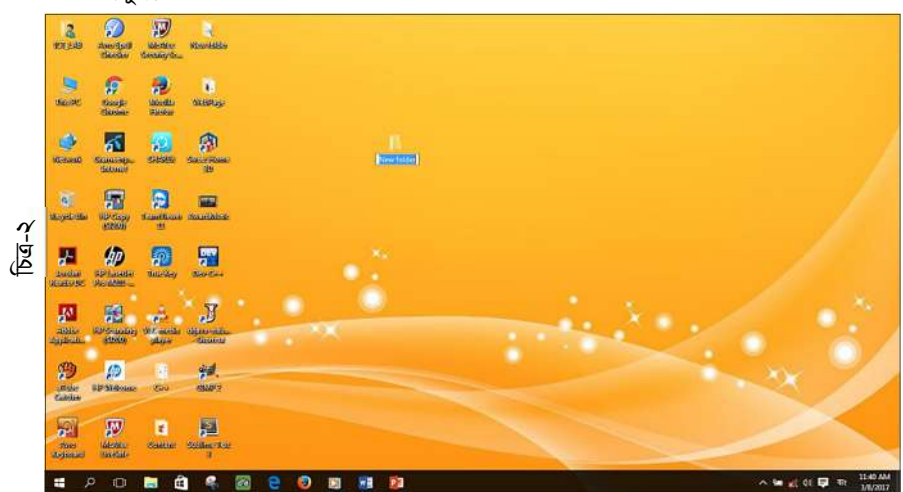

- কান কারেণ যিদ ফাঁকা যায়গায় Mouse িক-এর ফেল নীল আবরণিট চেল যায় তাহেল New Folder নােম Folder-িট তির হেয় যােব, যিটেকও আপিন কােজ লাগােত পারেবন।
- তেব যিদ সিটর নাম পিরবতেনর আবশকতা দখা দয় তাহেল পুনরায় Folder-িটর উপর Mouse-এর ডান বাটন িক কের Rename–এ িক

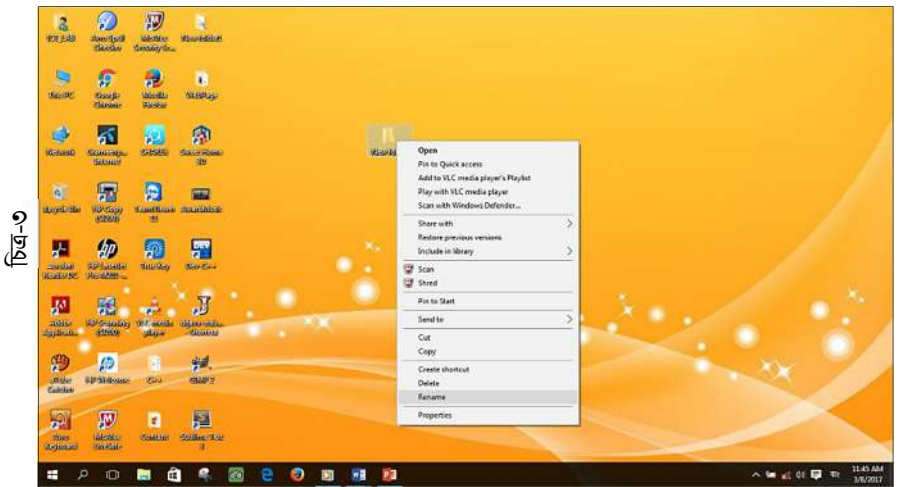

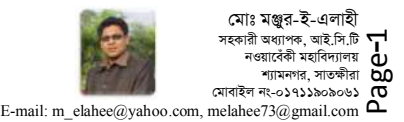

 $PowerPoint-2016$ : মোঃ মঞ্জুর-ই-এলাহী, নওয়াবেঁকী মহাবিদ্যালয়

 তাহেল Folder-এর নামিট পুনরায় নীল আবরেণ আবৃত হেব এবং আপিন আপনার পছমত নাম যমন Content িলেখ ফাঁকা যায়গায় Mouse ক্লিক করুলে অথবা কী-বোর্ড থেকে Enter-কী চাপলে Folder-টি নতুন সেই নামের হয়ে যাবে (চিত্র-৪)।

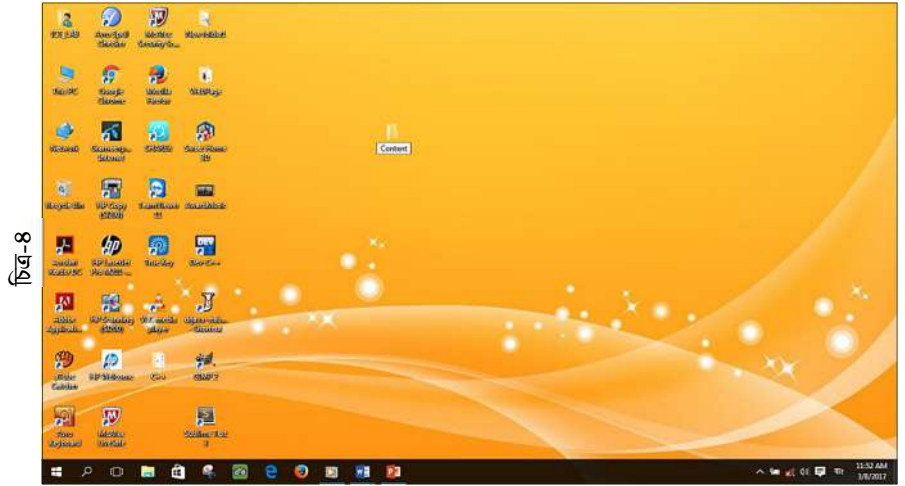

# Folder-এর িভতের PowerPoint Presentation ফাইল তির করা :

- প্রথমে Mouse-এর বাম বাটন Double Click ক্লিক করে অথবা ডান বাটন ক্লিক করে Open-এ ক্লিক করে Folder-টি Open-করুন।
- $\bullet$  এখন Folder-এর ভিতরে খালি যায়গায় Mouse-এর ডান বাটন ক্লিক করে New > Microsoft PowerPoint Presentation-এ ক্লিক

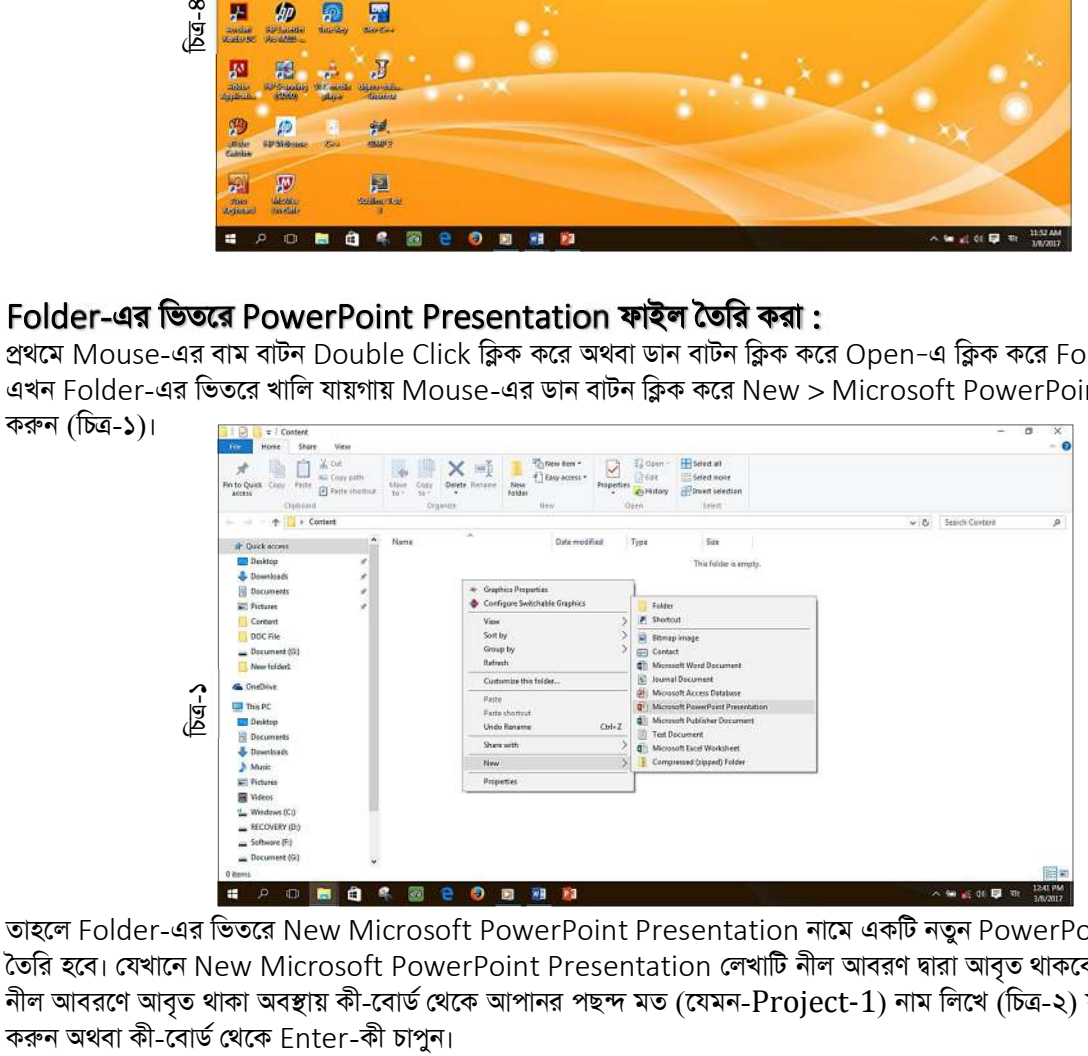

- তাহেল Folder-এর িভতের New Microsoft PowerPoint Presentation নােম একিট নতুন PowerPoint Presentation ফাইল তৈরি হবে। যেখানে New Microsoft PowerPoint Presentation লেখাটি নীল আবরণ দ্বারা আবৃত থাকবে।
- নীল আবরণে আবৃত থাকা অবস্থায় কী-বোর্ড থেকে আপানর পছন্দ মত (যেমন-Project-1) নাম লিখে (চিত্র-২) ফাঁকা যায়গায় Mouse ক্লিক<br> করুন অথবা কী-বোর্ড থেকে Enter-কী চাপন।

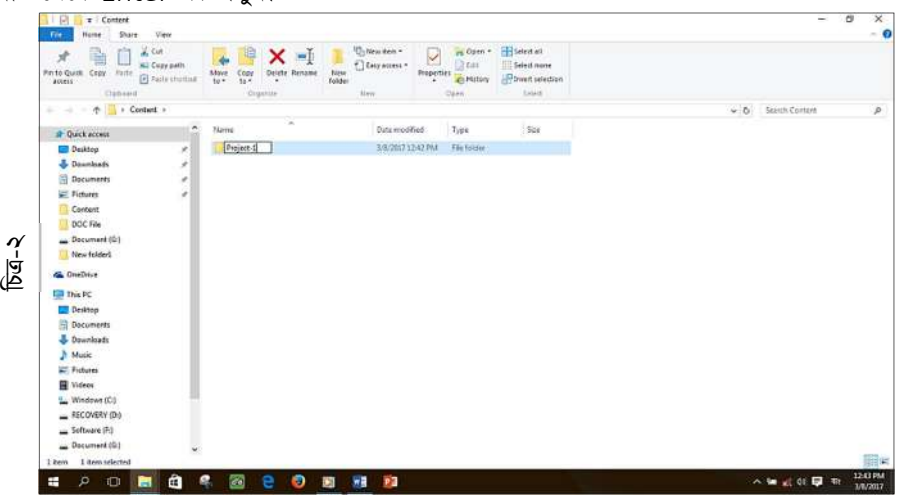

#### $PowerPoint-2016$ : মোঃ মঞ্জুর-ই-এলাহী, নওয়াবেঁকী মহাবিদ্যালয়

- কান কারেণ যিদ ফাঁকা যায়গায় Mouse িক-এর ফেল নীল আবরণিট চেল যায় তাহেল New Microsoft PowerPoint Presentation নামেই একটি PowerPoint Presentation ফাইল তৈরি হয়ে যাবে, যেটিকেও আপনি কাজে লাগাতে পারবেন।
- তেব যিদ নাম পিরবতেনর আবশকতা দখা দয় তাহেল পুনরায় PowerPoint Presentation ফাইলিটর উপর Mouse-এর ডান বাটন ক্লিক করে Rename-এ ক্লিক করুন (চিত্র-৩)।

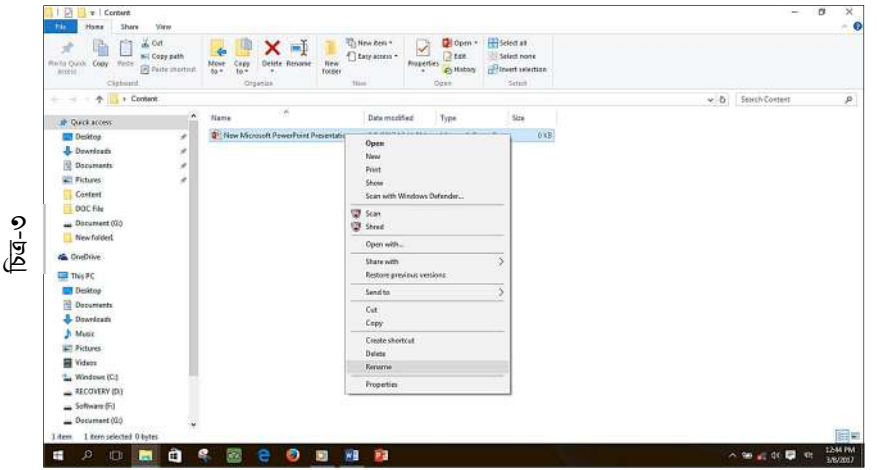

- তাহেল PowerPoint Presentation ফাইেলর নামিট পুনরায় নীল আবরেণ আবৃত হেব এবং আপিন আপনার পছমত নাম িলেখ ফাঁকা যায়গায় Mouse িক করেল অথবা কী-েবাড থেক Enter-কী চাপেল PowerPoint Presentation ফাইলিট নতুন সই নােমর হেয় যােব।
- এখন Mouse-এর বাম বাটন Double Click ক্লিক করে অথবা ডান বাটন ক্লিক করে Open-এ ক্লিক করে PowerPoint Presentation -টি Open-করুন।
- তেব *Folder*-এর িভতের খািল যায়গায় *Mouse*-এর ডান বাটন িক কের *New* > ত িগেয় যিদ *Microsoft PowerPoint Presentation* অপশনিট না পাওয়া যায় তাহেল িবক পিতেত *PowerPoint Presentation* ফাইল তির করা যােব।
- $\bullet$  সেক্ষেত্রে প্রথমে ডেক্সপের Start> All apps > PowerPoint  $2016$  ক্লিক করি (চিত্র-১)।

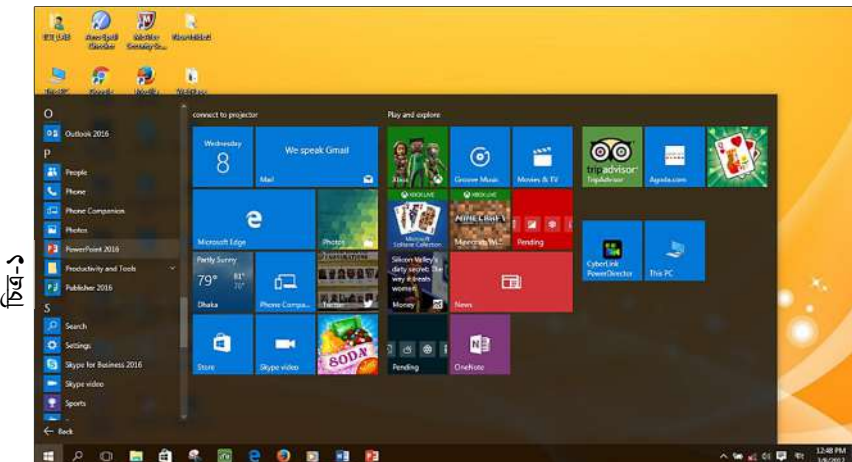

 $\bullet$  তাহলে স্বাভাবিক নিয়ম অনুযায়ী PowerPoint Presentation প্ৰোগামটি চালু হবে (চিত্ৰ-২)।

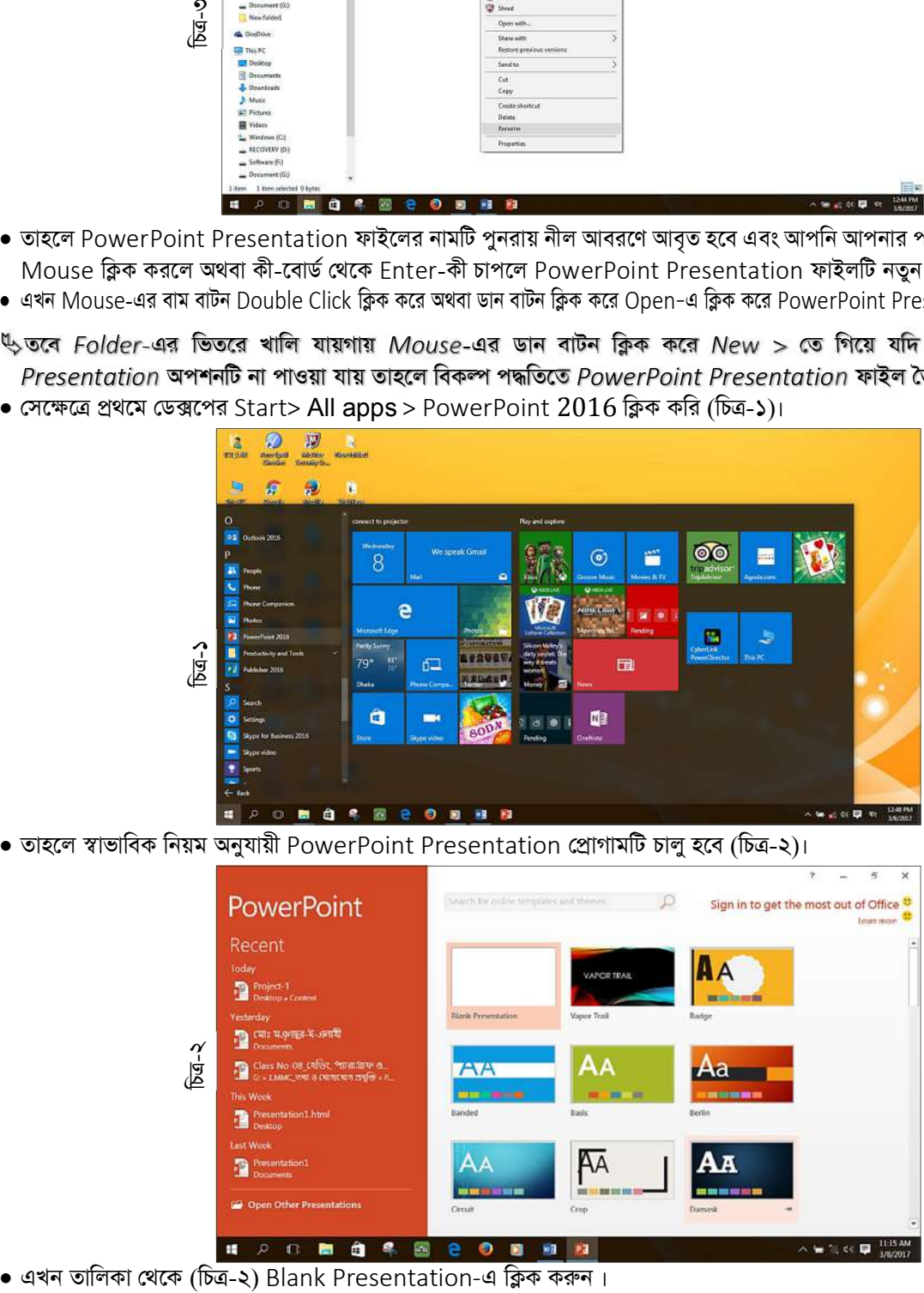

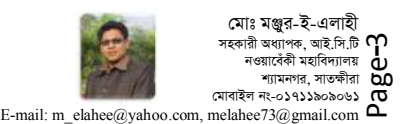

 $\bullet$  তাহলে Presentation-1 নামে Microsoft PowerPoint এর একটি Blank Presentation ফাইল চালু হবে (চিত্র-৩)।

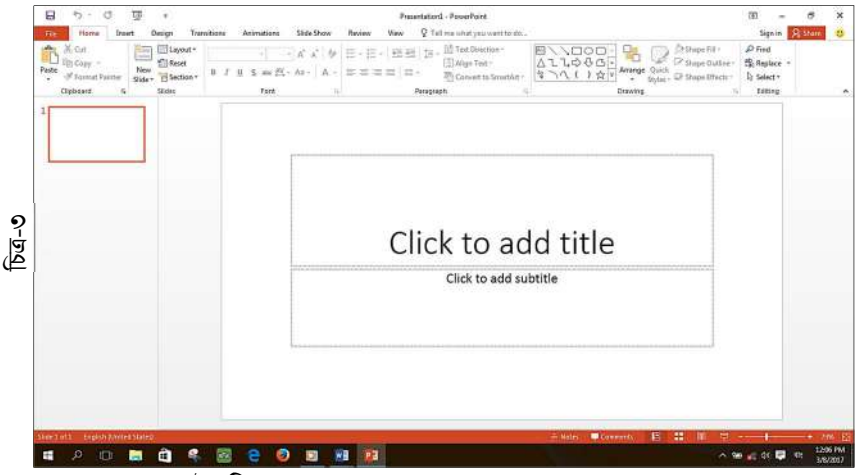

• এখন PowerPoint Presentation ফাইলটি Save করার জন্য File > Save > This PC > Documents ক্লিক করলে Save As অপশনটি চালু হবে (চিত্র-৪ ও চিত্র-৫)।

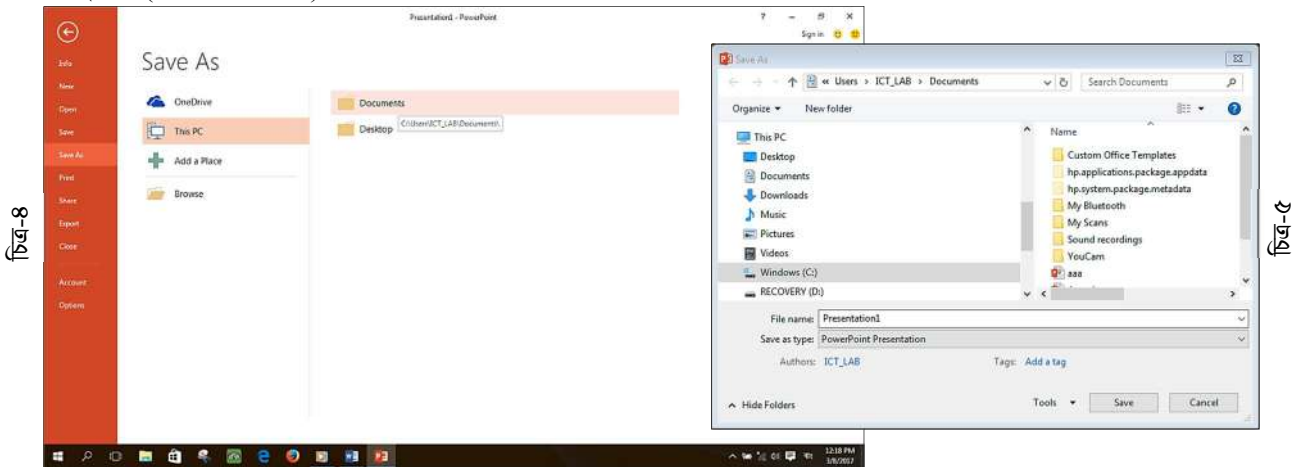

- $\bullet$  এবার Save As ডায়লগ বক্সের (চিত্র-৫) নিচের দিকের File Name: ঘরে Presentation1 লেখাটিকে Mouse দিয়ে সিলেক্ট (নীল আবরণে আবৃত) করে আপনার পছন্দ মত (যেমন- $\rm{Project}\text{-}1$ ) নাম লিখে Save বাটনে ক্লিক করুন অথবা কী-বোর্ড থেকে Enter-কী চাপুন।
- তাহেল Documents এর িভতের Project-1 নােম PowerPoint Presentation ফাইলিট Save হেব।

তেব চাইেল আপিন Desktop-এর উপের তির করা Folder-িটেত PowerPoint Presentation ফাইলিট Save করেত পােরন।  $\bullet$  সেক্ষেত্রে File > Save > This PC > এরপর ডান পার্শ্বের Desktop-লেখাটিতে ক্লিক করুন (চিত্র-১)।

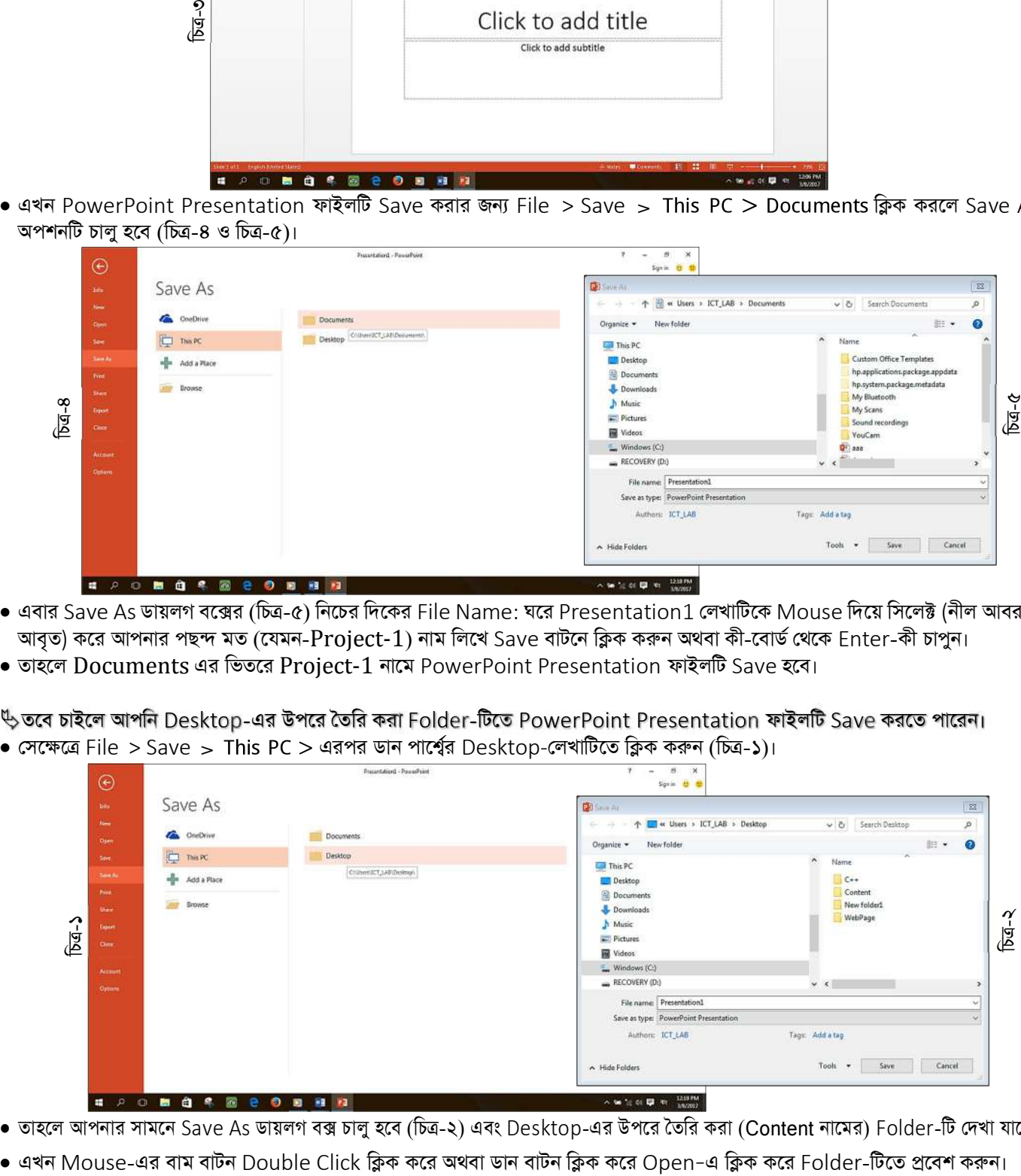

- $\bullet$  তাহলে আপনার সামনে Save As ডায়লগ বক্স চালু হবে (চিত্র-২) এবং Desktop-এর উপরে তৈরি করা (Content নামের) Folder-টি দেখা যাবে।
- 

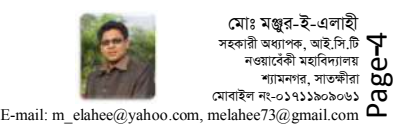

 $PowerPoint-2016$ : মোঃ মঞ্জুর-ই-এলাহী, নওয়াবেঁকী মহাবিদ্যালয়

- $\bullet$  এবার Save As ডায়লগ বক্সের নিচের দিকের File Name: ঘরে Presentation1 লেখাটিকে Mouse দিয়ে সিলেক্ট (নীল আবরণে আবৃত) করে আপনার পছন্দ মত (যেমন-Project-1) নাম লিখে Save বাটনে ক্লিক করুন অথবা কী-বোর্ড থেকে Enter-কী চাপুন।
- তাহেল Desktop-এর উপের তির করা Folder-িটেত PowerPoint Presentation ফাইলিট Save হেব।

*Desktop*-এর উপের তির করা *Folder*-িট ছাড়া *Computer*–এর অন কান ােন *PowerPoint Presentation* ফাইলিট *Save* করেত চাইলে, File > Save ক্লিক করে Save As অপশন হতে Browse ক্লিক করে Save As ডায়লগ বক্স চালু হওয়ার পর বামপার্শ্ব হতে *Computer*–এর য কান ান িনবাচন কের উপেরা পিতেত File Name: ঘের ফাইেলর নাম িলেখ ফাইলিট *Save* করেত পােরন।

# PowerPoint Window সেক সংি পিরিচিত :

*PowerPoint* চালূ করেল য উইোিট আেস (িচ-১) সখােন আেছ, সবার উপের *Title bar*, তার িনেচ থােক *Menu Bar,* এর িনেচ *Tool bar,* এবং সবার িনেচ *Status bar* । *Status bar* এ উপের থােক *Drawing Toolbar* িট। মােঝর অংেশ সবার বােম থােক *Outline and Slide View,* মাঝখােন থােক *Working Window* এবং ডােন থােক *Task pane* (িনেচর ছিবিট দখুন)

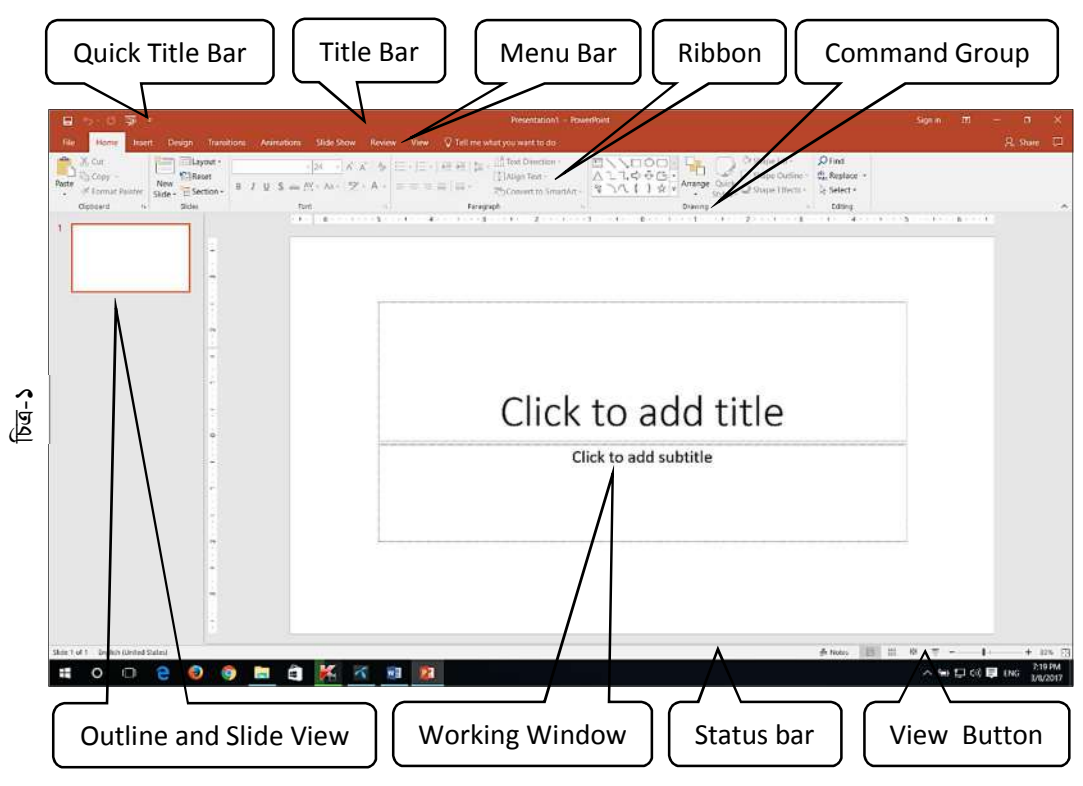

# কিছু গুরুতুপূর্ণ বিষয় জেনে রাখা ভাল :

- ১. File Menu : এটি ব্যবহার করে প্রেজেন্টেশন খোলা, বন্ধ করা, সেভ করা, পাবলিশ করা, প্রিন্ট করা, পাওয়ারপয়েন্ট থেকে বের হওয়া প্রভৃতি কাজ করা হয়।
- ২. *Title Bar :* েজেশনিট িক নােম তির সিট এখােন দিশত হেয় থােক।
- ৩. *Quick Title bar :* শর্টকাটে দ্রুততার সাথে কোন কোন কাজ করার নির্দেশাবলী এখানে সংযুক্ত করে রাখা যায়। যেটি প্রয়োজনে ব্যবহৃত হয়।
- ৪. *Menu bar :* এখােন িবিভ মনুিল অবান কের, যমন- *Home, Insert, Design, Animation, Slide Show, Review* এবং *view*
- ৫. *Ribbon :* এটি একই সাথে মেনুবার ও টুলবারের কাজ করে থাকে। রিবন হচ্ছে এক একটি ট্যাব যেখানে এক এক ক্যটেগরির জন্য এক একটি কমান্ড গ্রুপ থাকে। *Ribbon tab* গুলি Home, Insert, Design, Animation, Slide Show, Review এবং *view* ।
- ৬. *Command Group : প্রতিটি Ribbon tab এ*র এক একটি *Command Group এর অধী*নে সেই সংশ্লিষ্ট প্রয়োজনীয় কিছু টুলস্ থাকে যেগুলি ব্যবহার করে ঐ সংশ্লিষ্ট যাবতীয় কাজ করা হয়।
- ৭. *View Button :* াইেড য কাজ করা হয় তা *Slide Show-* এর মাধেম দখেত চাইেল, িকংবা *Outline* বা *Slide Sorter View* ত দখেত চাইেল *View Button* ববহার করেত হয়।

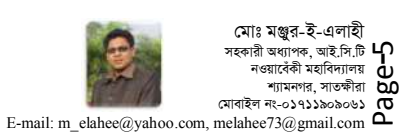

#### PowerPoint Presentation-টি বন্ধ করা:

- $\bullet$  বিভিন্ন পদ্ধতি এই Microsoft PowerPoint Presentation– প্রোগ্রামটি বন্ধ করা যায়। তবে PowerPoint Presentation বন্ধ করতে চাইলে পদ্ধতি অনুযায়ী সেটিকে প্রথমে Save করে নিতে হবে।
- এরপর টাইটেল বারের ডান কোনায় (চিত্র-১) ক্রস (×) চিহ্নিত বাটন-টিতে (চিত্র-২) ক্লিক করলেই PowerPoint Presentation-টি বন্ধ হয়ে যাবে।

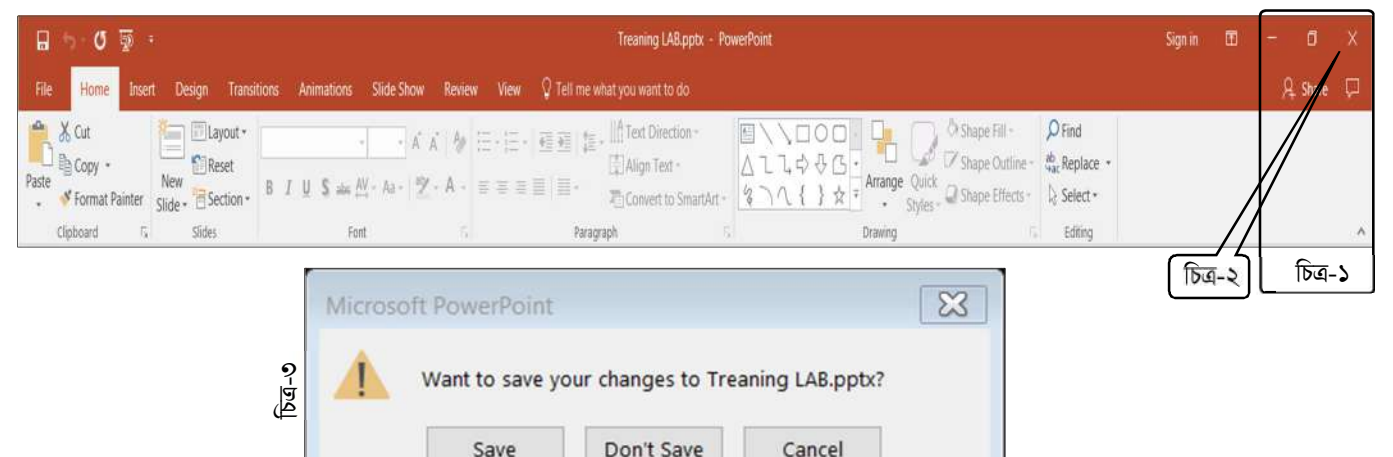

- $\bullet~$  তবে PowerPoint Presentation-টি বন্ধ করার পূর্বে যদি সেটির সর্বশেষ কোন পরিবর্তনকে Save করা না হয় তাহলে একটি সতর্ক বার্তা আসবে (চিত্র-৩)।
- $\bullet$  সেক্ষেত্রে ঐ সতর্ক বার্তা সম্বলিত ডায়ালগ বব্লের (চিত্র-৩) Save বাটনে ক্লিক করলেই PowerPoint Presentation-টির সর্বশেষ পরিবর্তনটি Save হয়ে একই সাথে সেটি বন্ধ হয়ে যাবে।

#### Save থাকা কান PowerPoint Presentation-চালু করা:

- $\bullet \;\;$ পূর্বে তৈরি করা বা Save করা কোন PowerPoint Presentation-কে বিভিন্ন ভাবে চালু করা যায়। যার একটি হল.....
- থেম পিত অনুযায়ী PowerPoint Presentation-িটেক চালু করেত হেব।
- $\bullet$  সেক্ষেত্রে প্রথমে ডেক্সটপের Start> All apps > PowerPoint 2016 ক্রিক করি (চিত্র-৪)।

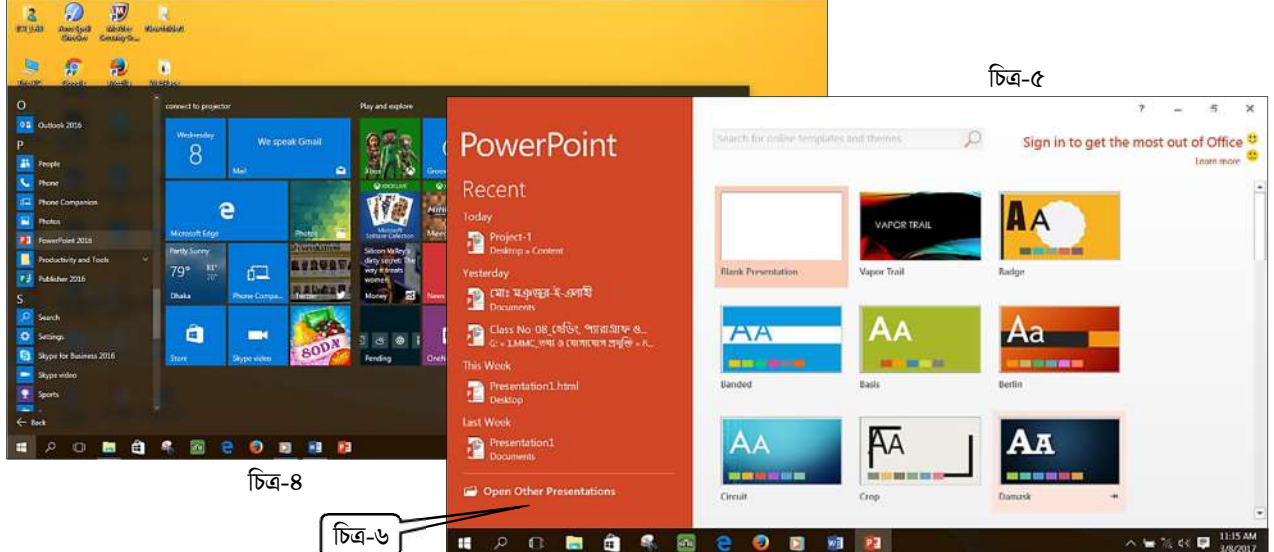

- $\bullet \;\;$ তাহলে স্বাভাবিক নিয়ম অনুযায়ী PowerPoint Presentation প্রোগামটি চালু হবে (চিত্র-৫)।
- $\bullet~$  চিত্র-৫ এর বাম পার্শ্বে Recent তালিকাতে পূর্বে তৈরি করা বা Save করা আপনার PowerPoint Presentation-গুলোর নাম থাকবে।
- $\bullet~$  যতি <code>Recent</code> তালিকাতে আপনার প্রয়োজনীয় PowerPoint Presentation-টির নাম থাকে তাহলে সেটির উপর Mouse ক্লিক করলেই আপনার প্রয়োজনীয় PowerPoint Presentation-টি চালু হবে।
- $\bullet$  আর যদি ঐ (চিত্র-৫) Recent তালিকাতে আপনার প্রয়োজনীয় PowerPoint Presentation-টির নাম না থাকে তাহলে Recent তালিকার নিচে Open Other Presentation (চিত্র-৬) ক্লিক করুন।

 $\bullet$  তাহলে নিচের Open অপশনটি চালু হবে (চিত্র-৭)।

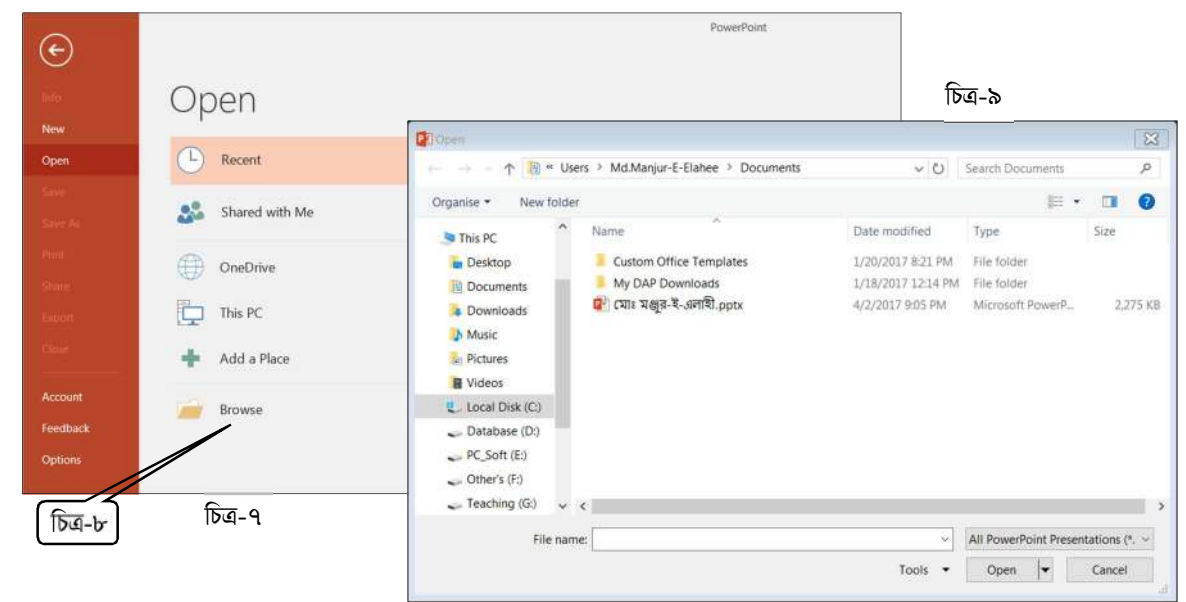

- এখন ঐ Open অপশনটির (চিত্র-৭) নিচের দিকের Browse অপশনে (চিত্র-৮) Mouse ক্লিক করুন।
- তাহলেই আপনার সামনে Open ডায়ালগ বক্সটি চালু হবে (চিত্র-৯)।
- এখন কম্পিউটারের যে স্থানে PowerPoint Presentation-টি Save করে রাখা আছে সেই স্থানে গিয়ে যে PowerPoint Presentation-িট চালু করেত চান সই PowerPoint Presentation-িটেত *Mouse*-এর বাম বাটন *Double Click* িক কের অথবা PowerPoint Presentation-িটর উপর একিট িক কের *Open*–এ িক করেল PowerPoint Presentation-িট চালু হেয় যােব।

এছাড়াও সরাসির *Explorer* এর মাধেমও আমরা *Save* করা কান *PowerPoint Presentation*-েক চালু করেত পাির।

 $\bullet$  সেক্ষেত্রে প্রথমে ডেক্সটপের (চিত্র-১০) নিচের দিকের Task বারের Explorer ফোল্ডার-টিতে ক্লিক করতে হবে (চিত্র-১১)।

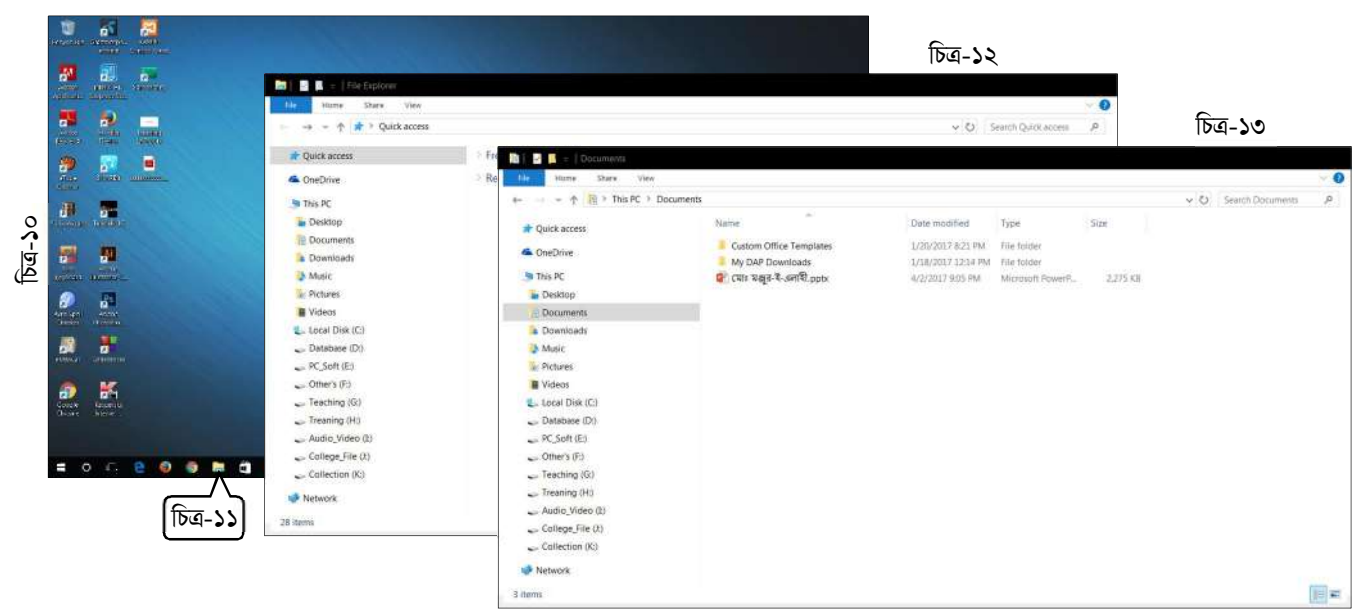

- তাহলে Explorer-টি চালু হবে (চিত্র-১২) এবং আপনার কম্পিউটারের সকল ফোল্ডার এবং ড্রাইভ-গুলি বাম পার্শ্বে দেখা যাবে।
- $\bullet$  এখন কম্পিউটারের যে স্থানে Save করা PowerPoint Presentation -টি আছে বাম পার্শ্বের সেই স্থানটিতে ক্লিক করুন। তাহলে ডান পার্শ্বে সেই স্থানে রক্ষিত সকল ফাইল এবং ফোল্ডার-গুলি প্রদর্শিত হবে। (যদি আপনার Save করা PowerPoint Presentation-টি Documents -এর মধ্যে থাকে তাহলে বাম পার্শ্বের Documents লেখাটির উপর ক্লিক করুন।)
- $\bullet$  এখন ডান পার্শ্বে প্রদর্শিত ফাইল গুলির মধ্য হতে আপনার প্রয়োজনীয় ফাইলটি-তে Mouse ডাবল ক্লিক করুন কিংবা Mouse এর ডান বাটন ক্লিক করে Open ক্লিক করুন তাহলেও ফাইল-টি চালু হবে।

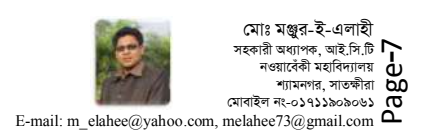

#### অভ্র ব্যবহার করে বাংলা ও ইংরেজী টাইপ করা :

অভ্র সফটওয়্যারটি কম্পিউটারে ইনস্টল করা থাকলে নিচের মত (চিত্র-১) এই রকম এটি বার ডেস্কটপে উপরের ডান কোনায় দেখাবে। তবে কেউ কেউ এটিকে আবার System Tray এর মধ্য নামিয়ে রাখে।

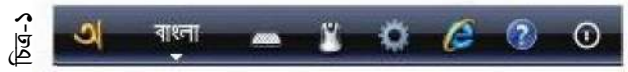

 $\bullet$  তবে যদি বারটি উপরোক্ত অবস্থায় ডেস্কটপে উপরের ডান কোনায় দেখা না যায় তাহলে Strat > All Apps > Avro Keyboard এ ক্লিক কন তাহেল ডটেপ উপেরর ডান কানায় দখা দেব।

# অভ্র এর বিভিন্ন ফিচার সম্পর্কে ধারনা : চিত্র-২

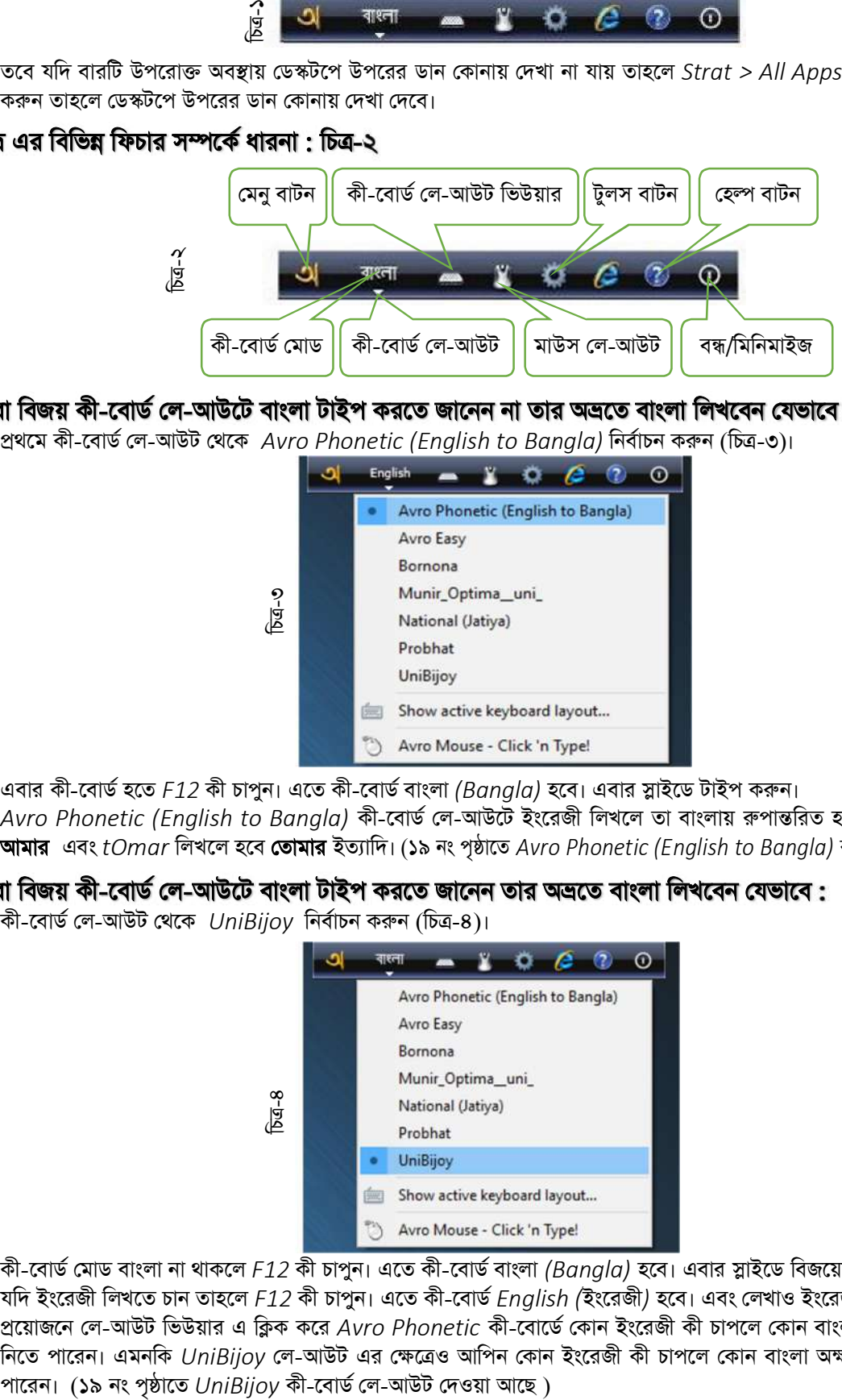

# যারা বিজয় কী-বোর্ড লে-আউটে বাংলা টাইপ করতে জানেন না তার অভ্রতে বাংলা লিখবেন যেভাবে :

• প্ৰথমে কী-বোৰ্ড লে-আউট থেকে *Avro Phonetic (English to Bangla)* নিৰ্বাচন কৰুন (চিত্ৰ-৩)।

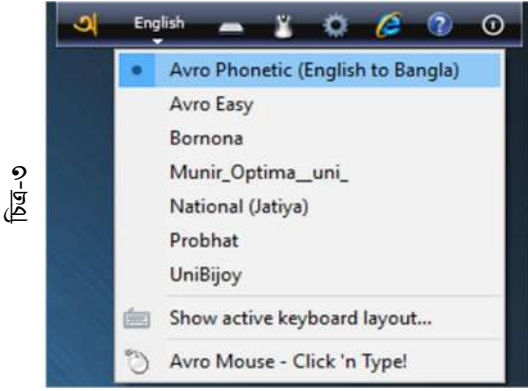

- এবার কী-েবাড হেত *F12* কী চাপুন। এেত কী-েবাড বাংলা *(Bangla)* হেব। এবার াইেড টাইপ কন।
- *Avro Phonetic (English to Bangla)* কী-েবাড ল-আউেট ইংেরজী িলখেল তা বাংলায় পািরত হয়। যমন- *amar* িলখেল হেব **আমার** এবং tOmar লিখলে হবে **তোমার** ইত্যাদি। (১৯ নং পৃষ্ঠাতে Avro Phonetic (English to Bangla) কী-বোর্ড লে-আউট দেওয়া আছে )

#### যারা বিজয় কী-বাের্ড লে-আউটে বাংলা টাইপ করতে জানেন তার অভ্রতে বাংলা লিখবেন যেভাবে :

 $\bullet$  কী-বোৰ্ড লে-আউট থেকে *UniBijoy* নিৰ্বাচন কৰুন (চিত্ৰ-৪)।

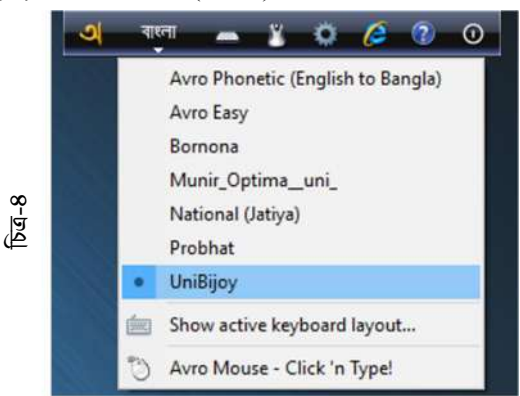

- কী-েবাড মাড বাংলা না থাকেল *F12* কী চাপুন। এেত কী-েবাড বাংলা *(Bangla)* হেব। এবার াইেড িবজেয়র মত কের টাইপ কন।
- যিদ ইংেরজী িলখেত চান তাহেল *F12* কী চাপুন। এেত কী-েবাড *English (*ইংেরজী*)* হেব। এবং লখাও ইংেরজীেত হেব।
- েয়াজেন ল-আউট িভউয়ার এ িক কের *Avro Phonetic* কী-েবােড কান ইংেরজী কী চাপেল কান বাংলা অরিট টাইপ হেব তা দেখ নিতে পারেন। এমনকি UniBijoy লে-আউট এর ক্ষেত্রেও আপিন কোন ইংরেজী কী চাপলে কোন বাংলা অক্ষরটি টাইপ হবে তা দেখে নিতে<br>পারেন। (১৯ নং পৃষ্ঠাতে UniBijoy কী-বোর্ড লে-আউট দেওয়া আছে )

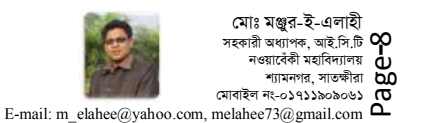

# *PowerPoint* এ *Text-*লখা, *Text-*রং করা ও *Text-*ছাট বড় করা :

# Text লখা :

- াইেডর উপের *Text Box* এর *Click add to title* এ মাউস িক কের লখা কন। থেম িনেজর নাম িলখুন (েযমন-েমাঃ মুর-ই-এলাহী)
- এবং *Text Box* এর *Click add to subtitle* এ মাউস িক কের আপনার িতােনর নাম িলখুন (েযমন-নওয়ােবঁকী মহািবদালয়)

# Text রং করা :

- কান *Text*-েক রং করেত চাইেল থেমই সই *Text*-িটেক মাউস িদেয় টেন ধের িসেল কন অথবা *Text* বের িভতের থাকা সকল *Text* কে একেবারে সিলেক্ট করতে চাইলে *Text* বক্সটির বর্ডারে ক্লিক করুন।
- $\bullet$  এবার *Home* রিবনের *Font ক*মান্তগ্রুপ থেকে পছন্দ মত *Font Color* নির্বাচন করুন (চিত্র-১)। তাহলে নির্বাচিত *Text* টি রঙিন হবে।

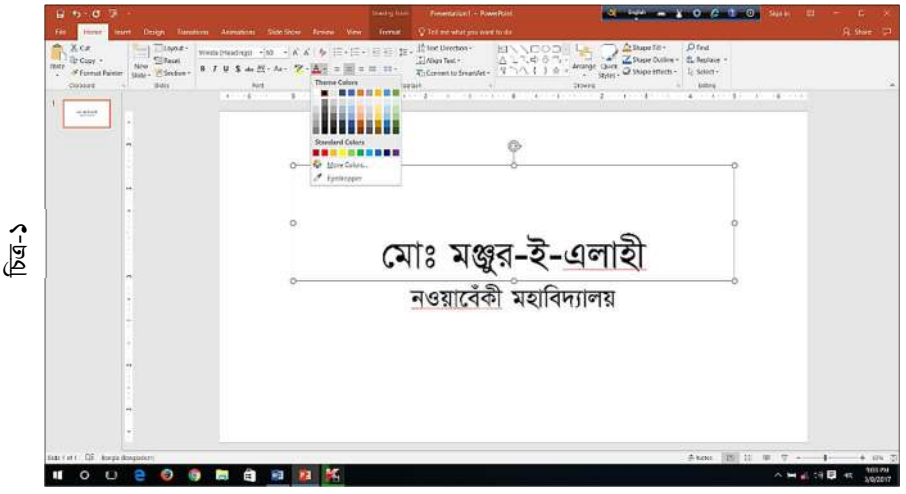

এছাড়াও *More Colors* এ িক কের পছমত রং িনবাচন কের *Ok* িক করেল িনবািচত *Text* িট রিঙন হেব।

#### Text-আউটলাইন রং করা :

- কান *Text*-এর আউটলাইনেক রং করেত চাইেল থেমই সই *Text*-িটেক মাউস িদেয় টেন ধের িসেল কন অথবা *Text* বের িভতের থাকা সকল *Text-*কে একেবারে সিলেক্ট করতে চাইলে *Text* বক্সটির বর্ডারে ক্রিক করুন।
- e এবার Drawing Tools এর অধীনস্থ Format রিবনের WordArt Style কমান্ডগ্রুপ থেকে Text Outline এর ড্রপ ডাউন এ্যারোতে ক্লিক কের পছ মত *Outline Color* িনবাচন কন (িচ-২)। তাহেল িনবািচত *Text* এর আউটলাইনিট রিঙন হেব।

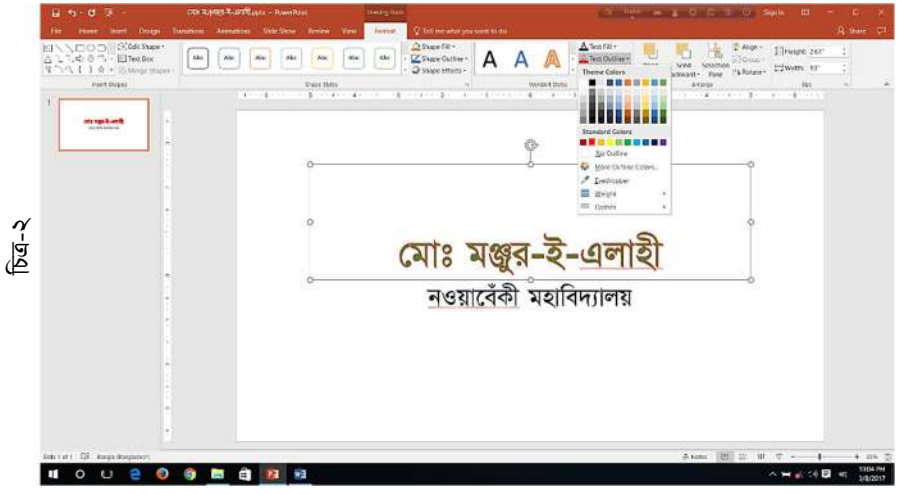

- এছাড়াও *More Colors* এ িক কের পছমত রং িনবাচন কের *Ok* িক করেল িনবািচত *Text* এর আউটলাইনিট রিঙন হেব।
- এমনকি Drawing Tools এর অধীনস্থ Format রিবনের WordArt Style কমান্ডগ্রুপ থেকে Text Fill এর ড্রপ ডাউন এ্যারোতে ক্লিক কের পছ মত *Fill Color* িনবাচন করেলও িনবািচত *Text* এর িভতেরর রং ও পিরবতন হেব।

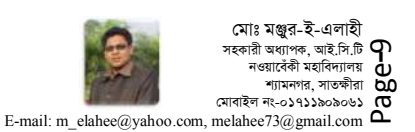

#### Textছাট বা বড় করা :

- কান *Text*-এর *Font Size* ইানুযায়ী ছাট বা বড় করেত চাইেল থেমই সই *Text*-িটেক মাউস িদেয় টেন ধের িসেল কন অথবা *Text* বক্সের ভিতরে থাকা সকল *Text-*কে একেবারে সিলেক্ট করতে চাইলে *Text* বক্সটির বর্ডারে ক্রিক করুন।
- *Keyboard* এর *Ctrl* কী চেপ ধের ছাট করেত চাইেল [ ( তৃতীয় বনী)-কী চাপুন এবং বড় করেত চাইেল ] (েশষ তৃতীয় বনী)-কী চাপুন।
- এছাড়াও *Home* রিবনের *Font ক*মান্ডগ্রুপ থেকে পছন্দ মত *Font Size নি*র্বাচন করুন (চিত্র-৩)। তাহলে নির্বাচিত *Text* টি ছোট বা বড় হবে।

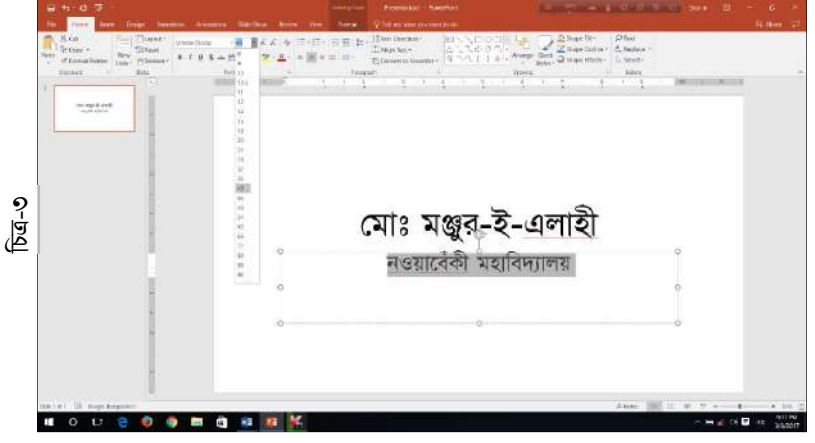

#### *PowerPoint* এর *Text-*<sup>এ</sup> *Animation* দওয়া :

 থেম আমরা *Animation* টােবর *Advanced Animation* কমাড েপর অধীন *Animation Pan* িক কের ডান পাে*Animation Pan টি* চালু করে রাখতে পারি (চিত্র-১), কিংবা প্রয়োজনের সময় পরেও চালু করে নিতে পারি।

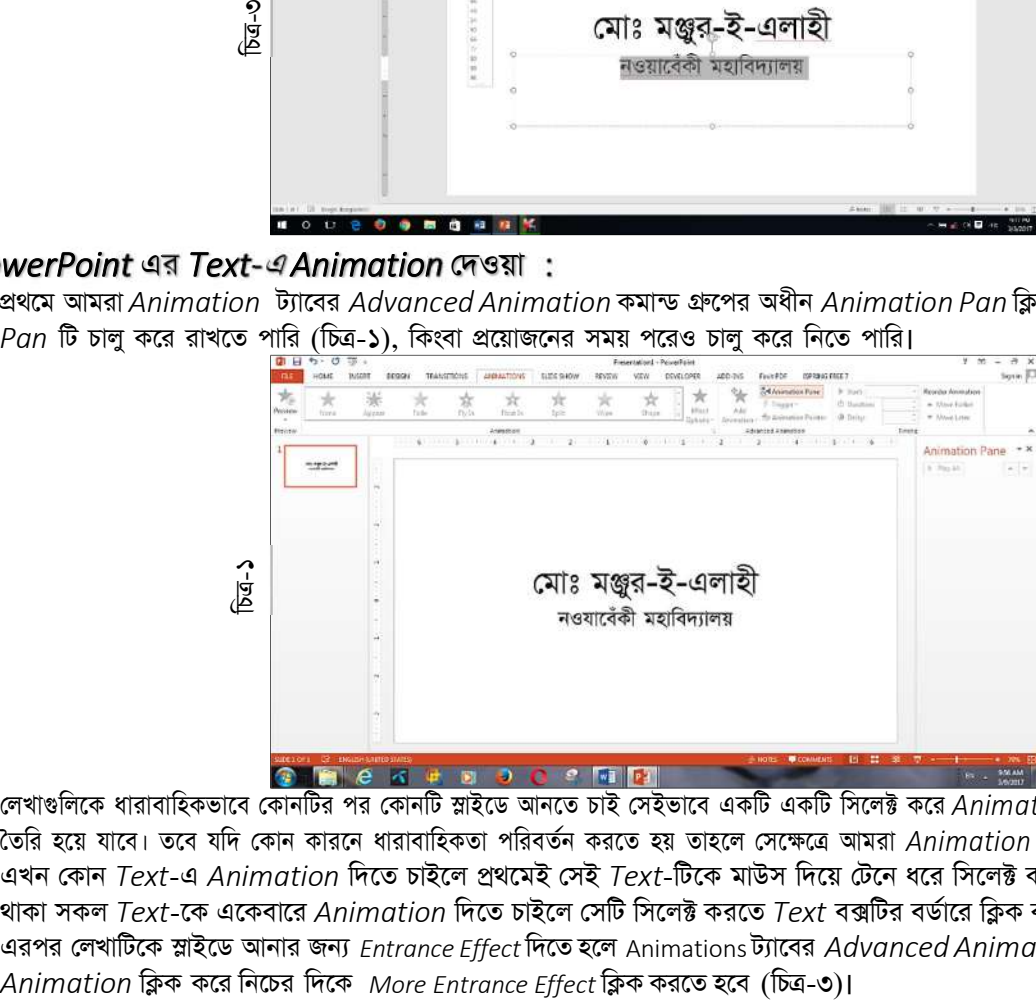

- লেখাগুলিকে ধারাবাহিকভাবে কোনটির পর কোনটি স্লাইডে আনতে চাই সেইভাবে একটি একটি সিলেক্ট করে Animation দিলে একেবারে ধারাবাহিকতা তির হেয় যােব। তেব যিদ কান কারেন ধারাবািহকতা পিরবতন করেত হয় তাহেল সেে আমরা *Animation Pan* থেক সিট করেত পারব।
- এখন কান *Text*-এ *Animation* িদেত চাইেল থেমই সই *Text*-িটেক মাউস িদেয় টেন ধের িসেল কন অথবা *Text* বের িভতের থাকা সকল *Text-*কে একেবারে Animation দিতে চাইলে সেটি সিলেক্ট করতে *Text* বক্সটির বর্ডারে ক্লিক করুন (চিত্র-২)।
- এরপর লেখাটিকে স্লাইডে আনার জন্য *Entrance Effect* দিতে হলে Animations ট্যাবের *Advanced Animation* কমান্ড গ্রুপের অধীন *Add*<br>*Animation ক্লি*ক করে নিচের দিকে *More Entrance Effect* ক্লিক করতে হবে (চিত্র-৩)।

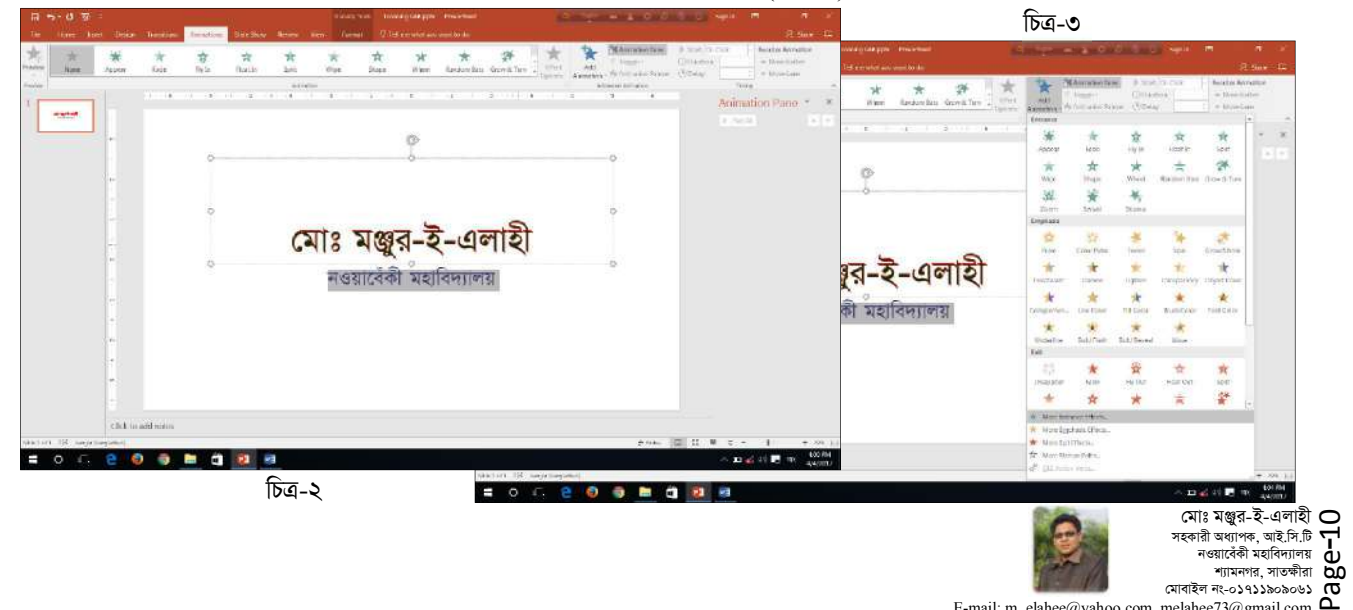

শ্যামনগর, সাতক্ষীরা

- আপনার সামনে *Add Entrance Effect* ডায়লগবক্স *Open* হবে (চিত্র-৪)। (এখান থেকে আপনার পছন্দ মত নির্বাচন করুন)
- যমন আমরা *Basic Effect* েপর মধ থেক *Wipe* িসেল কের OK িক করেত পাির ।
- তখনই ডানপােশ *Animation Pane* এ *Animation* িট দখা যােব (িচ-৫)।

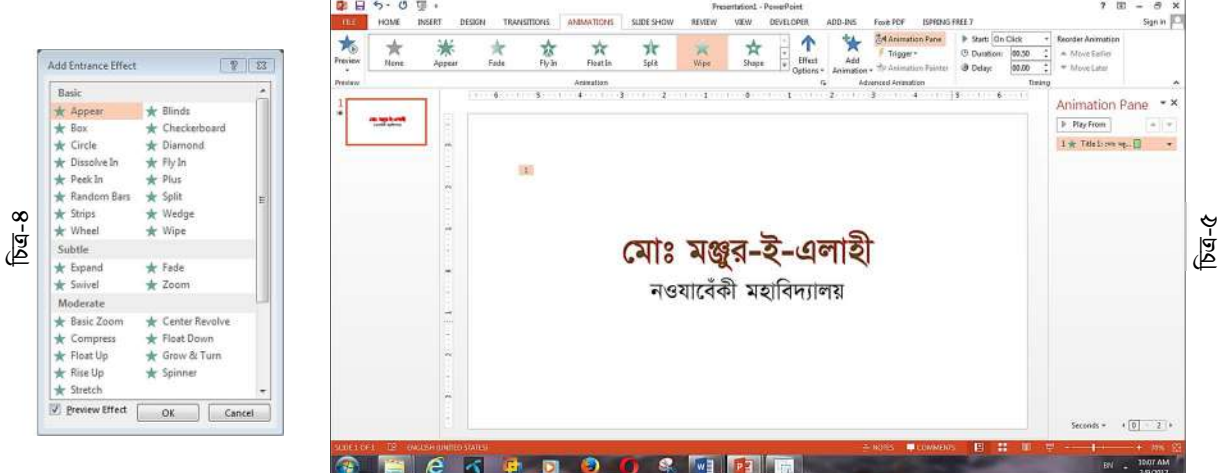

 ডানপােশ *Animation Pane* এ দিশত হওয়া *Animation* এর ডান পােপ-ডাউন (') এেরােত অথবা *Animation* এর উপ মাউেসর ডান বাটন ক্লিক করলে আমারা নিম্ন রুপ (চিত্র-৬) কিছু অপশন দেখতে পাব।

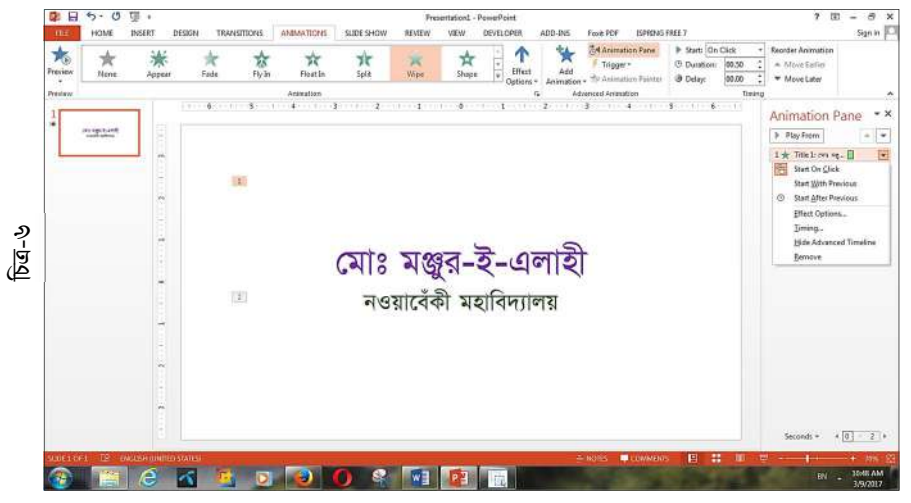

- াইড-েশা করার পর লখািটেক মাউস িক অথবা কী-েবােডর কান বাটন চেপ যিদ াইেড আনেত চাই তাহেল *Start On Click* িসেল রাখেত হবে (চিত্র-৭) যদিও প্রাথমিক অবস্থায় সেটি সিলেক্ট অবস্থায় থাকে।
- আর যদি চান স্নাইড-শো হওয়ার সাথে সাথেই সয়ংক্রিয়ভাবে লেখাটি স্নাইডে চলে আসুক তাহলে *Start With Previous* ক্লিক করে সিলেক্ট করতে হবে (চিত্র-৮)।
- তবে যদি চান স্নাইড-শো হওয়ার পরে সয়ংক্রিয়ভাবে লেখাটি স্নাইডে চলে আসুক তাহলে Start After Previous ক্লিক করে সিলেক্ট করতে হবে (চিত্র-৯)।

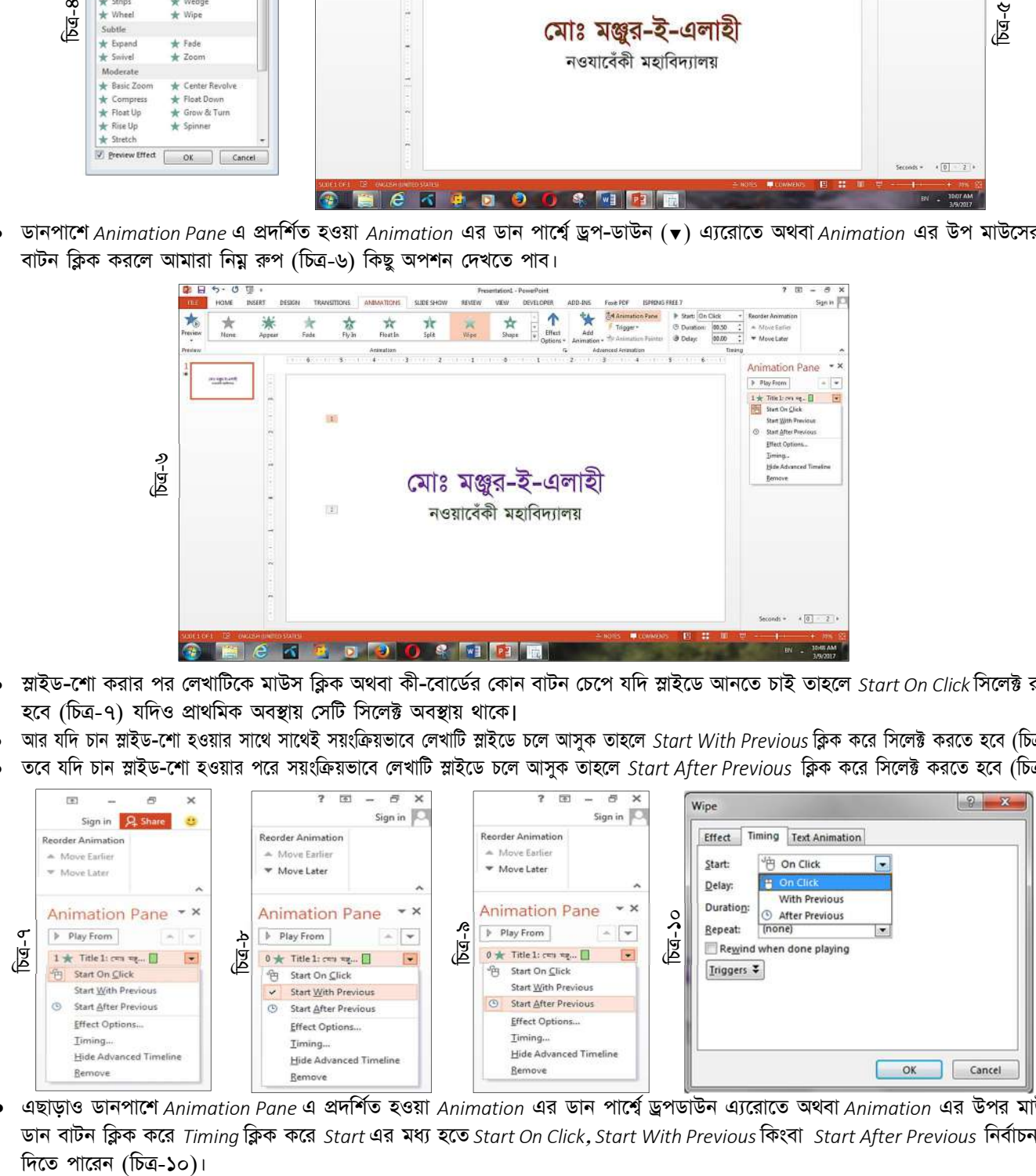

 এছাড়াও ডানপােশ *Animation Pane* এ দিশত হওয়া *Animation* এর ডান পােপডাউন এেরােত অথবা *Animation* এর উপর মাউেসর ডান বাটন িক কের *Timing* িক কের *Start* এর মধ হেত *Start On Click*, *Start With Previous* িকংবা *Start After Previous* িনবাচন কের দিতে পারেন (চিত্র-১০)।

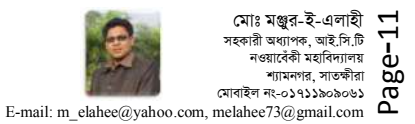

- ধারাবািহকতা তির হেয় যায়। তেব যিদ কান কারেন ধারাবািহকতা পিরবতন করেত হয় তাহেল সেে আমরা *Animation Pan* থেক সিট করেত পারব।
- এজন্য প্রথমে আমরা Animation ট্যাবের Advanced Animation কমান্ড গ্রুপের অধীন Animation Pan ক্রিক করে ডান পার্শ্বে Animation Pan টি চালু করে করতে হবে (চিত্র-১)।

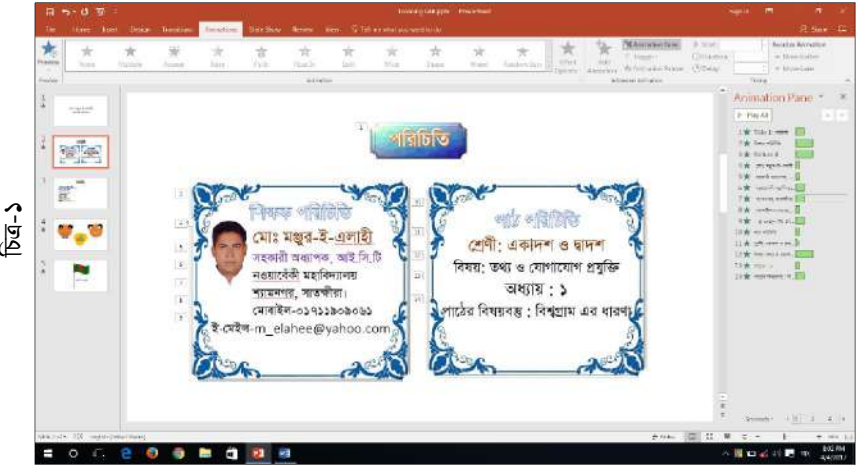

এখন যে Animation-টির ক্রম (Order) পরিবর্তন করতে চাই সেটির উপর Mouse- ক্লিক করে চেপে রেখে (চিত্র-২) যে স্থানে Animation-টিকে নিয়ে রাখতে চাই সেই স্থানে গিয়ে Mouse- টি ছেড়ে দিই (চিত্র-৩)।

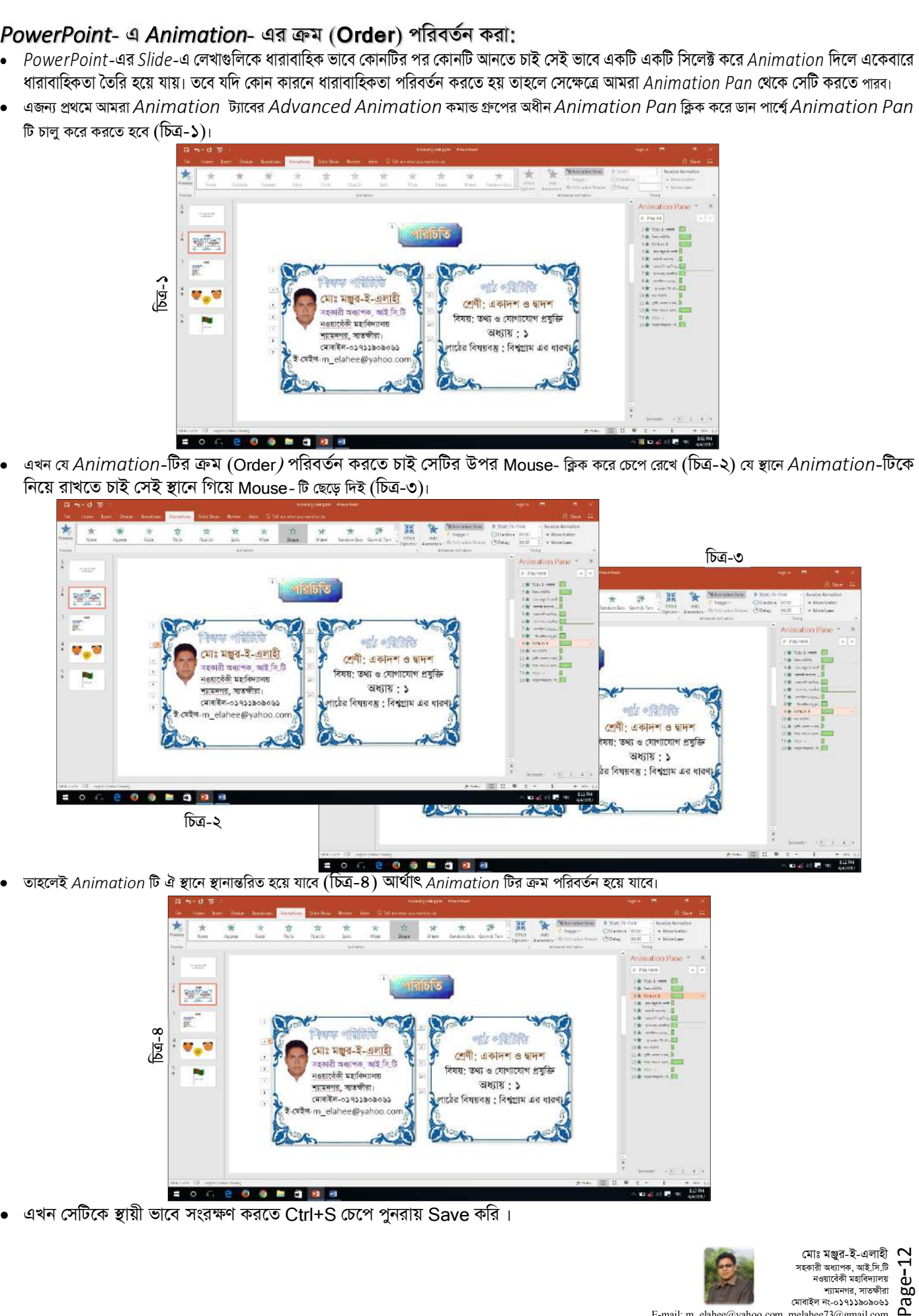

তাহলেই *Animation* টি ঐ স্থানে স্থানান্তরিত হয়ে যাবে (চিত্র-৪) আর্থাৎ *Animation* টির ক্রম পরিবর্তন হয়ে যাবে।

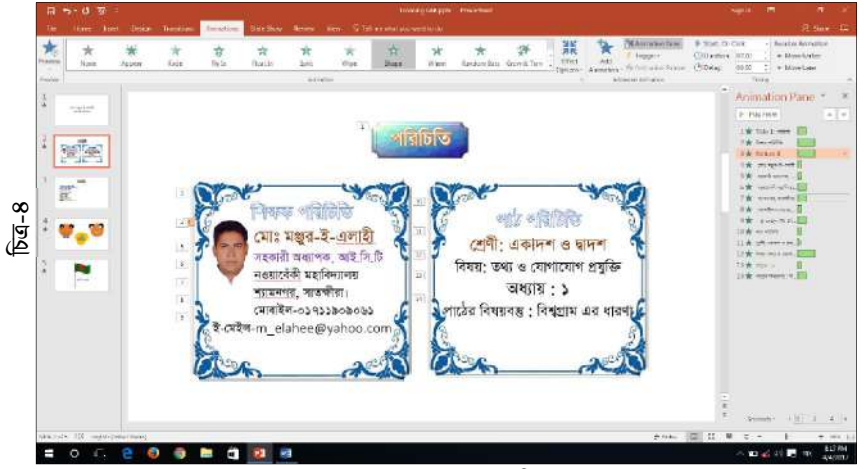

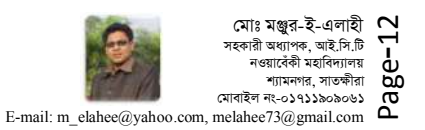

#### *PowerPoint*-<sup>এ</sup> *Animation*-এর *Effect* পিরবতন এবং *Timing* <sup>ও</sup> *Triggers* সট করা:

- *PowerPoint-Presentation-*এর কান লখা (*Text*) বা অবেজ (*Image, Shape etc.…* )-এ য সকল *Animation* যু করা হয় েয়াজন অনুযায়ী সিলর *Effect* পিরবতন করার দরকার পেড় িকংবা কােজর সুিবধােথ কখনও কখনও *Timing* সট করার দরকার হয়। সেগুলি করতে আমাদের যা করতে হবে-
- যিদ *Animation Pan* িট চালু না থােক তাহেল থেম *Animation* টােবর *AdvancedAnimation* কমাড েপর অধীন *Animation Pan* িক কের ডান পাে*Animation Pan* িট চালু কের িনই।
- তাহেল *PowerPoint-Presentation-*এর কান লখা (*Text*) বা অবেজ (*Image, Shape etc.…* )-এ য সকল *Animation* যু করা আেছ সিল সবই ঐ *Animation Pane* এ দখা যােব।

#### *Animation*-এর *Effect* পিরবতন করা:

 এখন য *Animation-*িটর *Effect* পিরবতন চাই *Animation Pan* হেত সিটর ডান পাের প-ডাউন (') এেরা-ত *Mouse*-িক কের অথবা *Animation*-িটর উপর *Mouse*-এর ডান বাটন িক কের *Effect Options…*িক কির (িচ-১)-

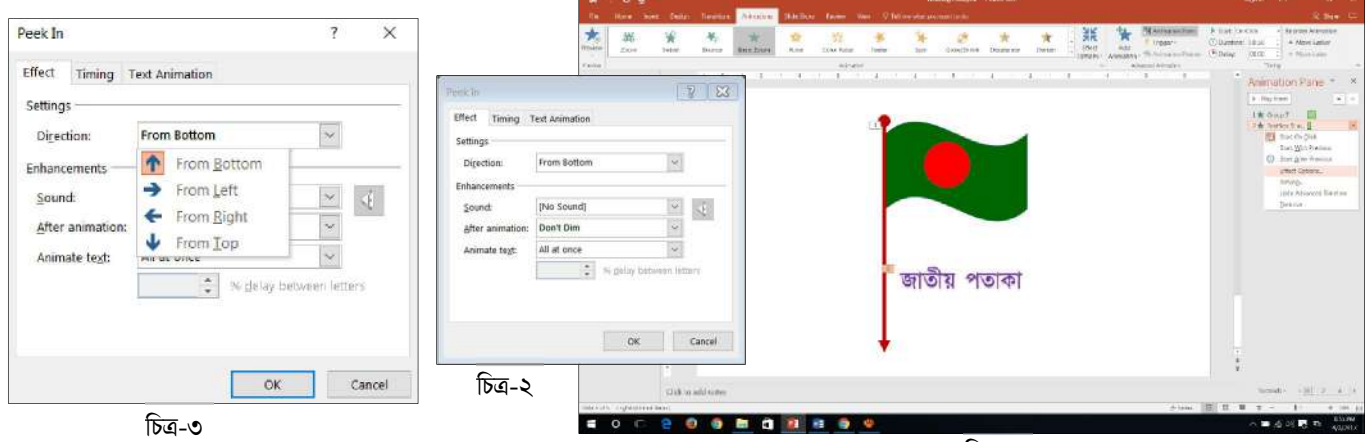

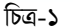

- িকংবা *Animation*-িটর উপর *Mouse*-ডাবল িক করেল ঐ *Animation*-িটর *Effect* ডায়ালগ ব চালু হেব (িচ-২)।
- এই *Effect* ডায়ালগ বের *Settings* কমাড েপর অধীন *Direction* সহ আরও িকছু অপশন থাকেত পাের।
- *Direction* এর ডান পাের বে এই *Animation*-িট িকভােব কাজ করেব সিট উেখ থাকেব।
- *Direction* পিরবতন করেত চাইেল-বের ডান পাের প-ডাউন (') এেরা-ত *Mouse*-িক করেল আরও িভ িভ *Direction* থাকেব (চিত্র-৩) সেখান থেকে চাহিদানুযায়ী *Direction ঠি*ক (ক্লিক) করে দিতে পারেন।

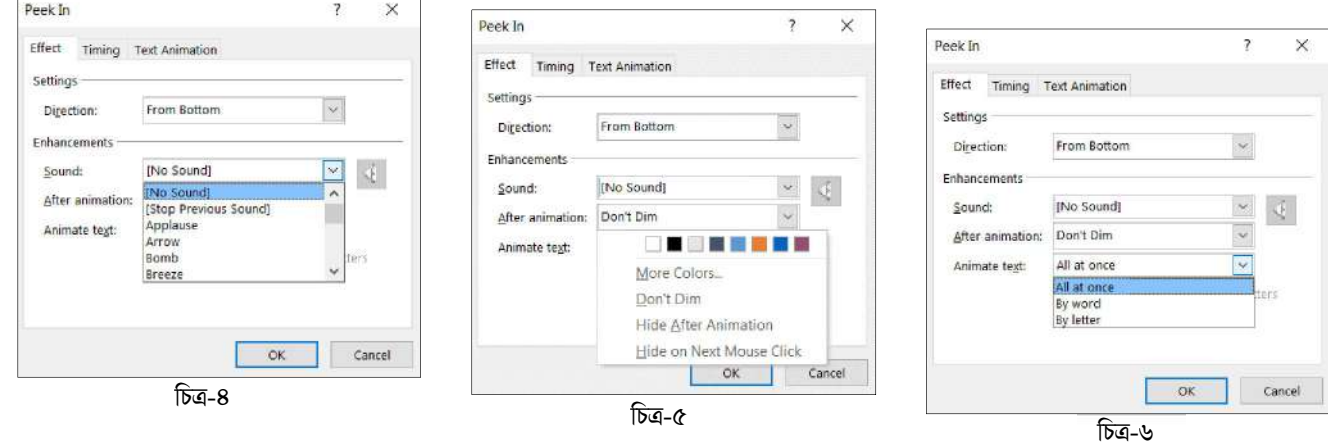

- $\bullet$  এছাড়াও *Effect* ডায়ালগ বক্সের *Enhancement ক*মান্ড গ্রুপের অধীন *Sound অ*পশন এর বক্সের ডান পার্শ্বের ড্রপ-ডাউন (▼) এ্যরো-তে *Mouse-ক্লি*ক করে চাইলে *Animation-*টির সাথে কোন শব্দও যুক্ত করে দিতে পারেন (চিত্র-৪)।
- আবার আপিন যিদ চান *Animation*-িট শষ করার পর লখা (*Text*) বা অবেজ (*Image, Shape etc.…* )-িটর রেঙর কান পিরবতন হাক কিংবা একবার অদৃশ্য হয়ে যাক তাহলে *Effect* ডায়ালগ বব্রের *Enhancement ক*মান্ড গ্রুপের অধীন *After animation* অপশন এর বক্সের ডান পার্শ্বের ড্রপ-ডাউন (▼) এ্যরো-তে *Mouse-*ক্লিক করে প্রয়োজন মত পরিবর্তন করে দিতে পারেন (চিত্র-৫)।
- িকংবা লখািলর সমিট এেকবাের *(All at once)* আনেত চান নািক *Word by Word* িকংবা যিদ চান *Letter by Letter* তাহেল *Effect* ডায়ালগ বর্ক্সের *Enhancement কমান্ড গ্রুপে*র অধীন *Animation text অপ*শন এর বক্সের ডান পার্শ্বের ড্রপ-ডাউন (v) এ্যরো-তে  $Mouse$ -ক্লিক করে চাহিদা মত পরিবর্তন করে দিন (চিত্র-৬)।

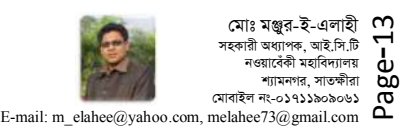

#### *Animation*-এর *Timing* সট করা:

- য *Animation-*িটর *Timing* সট বা পিরবতন করেত চাই সিটর ডান পাের প-ডাউন (') এেরা-ত *Mouse*-িক কের অথবা *Animation*-িটর উপর *Mouse*-এর ডান বাটন িক কের *Timing* িক কির (িচ-১)-
- তাহেল ঐ *Animation*-িটর *Timing* ডায়ালগ ব চালু হেব (িচ-২)।

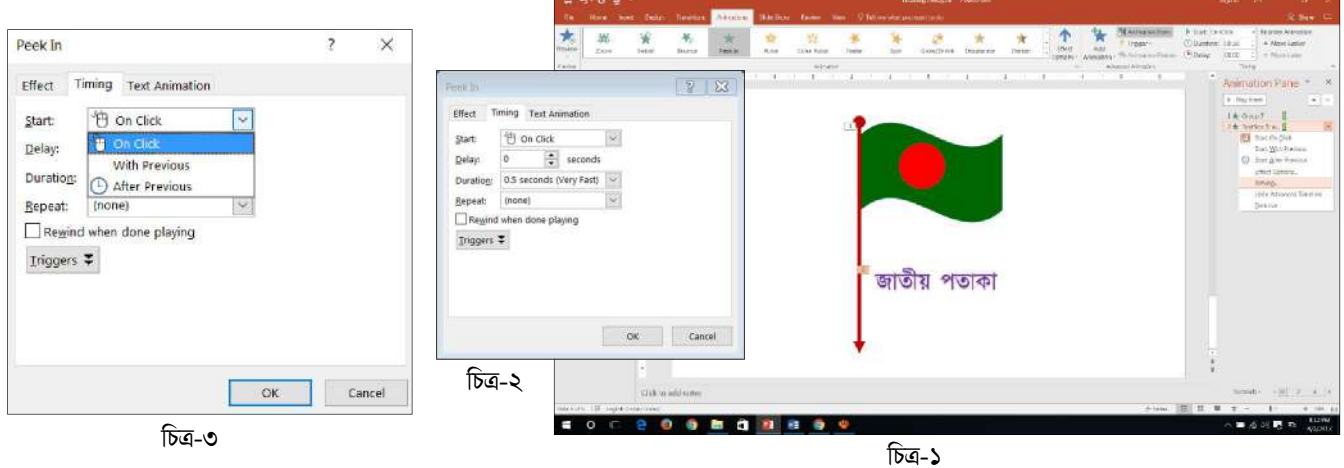

- স্নাইড-শো করার পর লেখা (*Text*) বা অবজেক্ট (Image, Shape etc.... )-টি মাউস ক্লিক অথবা কী-বোর্ডের কোন বাটন চেপে যদি স্লাইডে আনতে চাই তাহলে *Start* এর ডান পার্শ্বের বক্সে *Start On Click* রাখতে হবে (চিত্র-৩) যদিও প্রাথমিক অবস্থায় সেটি নির্বাচিত থাকে।
- $\bullet$  আর যদি চান স্নাইড-শো হওয়ার সাথে সাথেই সয়ংক্রিয়ভাবে লেখা (Text) বা অবজেক্ট (Image, Shape etc.… )-টি স্নাইডে চলে আসুক তাহলে  $S$ tart বব্রের ডান পার্শ্বের ড্রপ-ডাউন (**v**) এ্যরো-তে *Mouse-ক্লি*ক করে *Start With Previous* সিলেক্ট করতে হবে (চিত্র-৩)।
- $\bullet$  তবে যদি চান স্নাইড-শো হওয়ার পরে সয়ংক্রিয়ভাবে লেখা (*Text*) বা অবজেক্ট (Image, Shape etc....)-টি স্নাইডে চলে আসুক তাহলে  $\frac{S\!}{S}$  বেরের ডান পার্শ্বের ড্রপ-ডাউন ( $\bullet$ ) এ্যরো-তে *Mouse-ক্লি*ক করে *Start After Previous সি*লেক্ট করতে হবে (চিত্র-৩)।

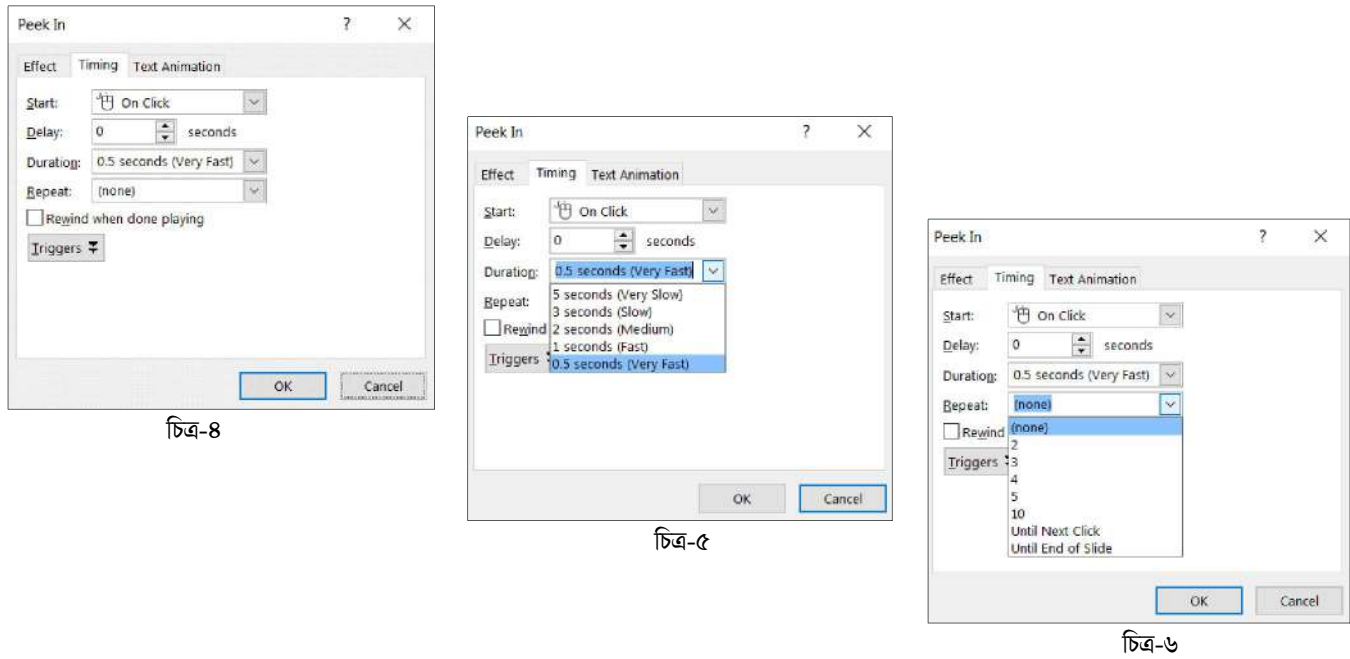

- $\bullet$  এছাড়াও লেখা (*Text*) বা অবজেক্ট (*Image, Shape etc....* )-টি কতক্ষণ পরে *Slide* এ আসবে সেটি নির্ধারণ করতে হলে *Delay* বক্সের ডান পার্শ্বের আপ-ডাউন (**\***) এ্যরো-তে Mouse-ক্লিক করে সময় নির্ধারণ করে দিতে পারেন (চিত্র-৪)।
- লখা (*Text*) বা অবেজ (*Image, Shape etc.…* )-িট *Animation*-হেয় Slide -এ আসেত কতণ সময় নেব সিট িনধারণ করেত হেল  $\emph{Duration}$  অপশন এর বক্সের ডান পার্শ্বের ড্রপ-ডাউন ( $\bullet$ ) এ্যরো-তে  $\emph{Mouse}$ -ক্লিক করে প্রয়োজন মত সময় নির্ধারণ করে দিতে পারেন (চিত্র-৫)।
- িকংবা লখা (*Text*) বা অবেজ (*Image, Shape etc.…* )-িট Slide -এ আসেত *Animation*-এর পুনরাবৃি করেব িকনা করেল কতবার কিংবা কতক্ষণ করবে সেটি নির্ধারণ করতে হলে *Repeat* অপশন এর বক্সের ডান পার্শ্বের ড্রপ-ডাউন (▼) এ্যরো-তে *Mouse-ক্লি*ক করে চাহিদা মত নিৰ্ধারণ করে দিন (চিত্র-৬)।

#### *Animation*-এর *Triggers*সট করা:

- য *Animation-*িটর জ *Triggers* সট করেত চাই সই *Animation-*িটর (যিদ এমন চাই য জাতীয় পতাকার ছিবেত িক করেল জাতীয় পতাকা লখািট পদায় আসেব তাহেল জাতীয় পতাকা লখািটর *Animation-*িটর ) ডান পাের প-ডাউন (') এেরা-ত *Mouse*- িক কের অথবা *Animation*-িটর উপর *Mouse*-এর ডান বাটন িক কের *Timing* িক কির (িচ-১)-
- তাহেল ঐ *Animation*-িটর *Timing* ডায়ালগ ব চালু হেব (িচ-২)।

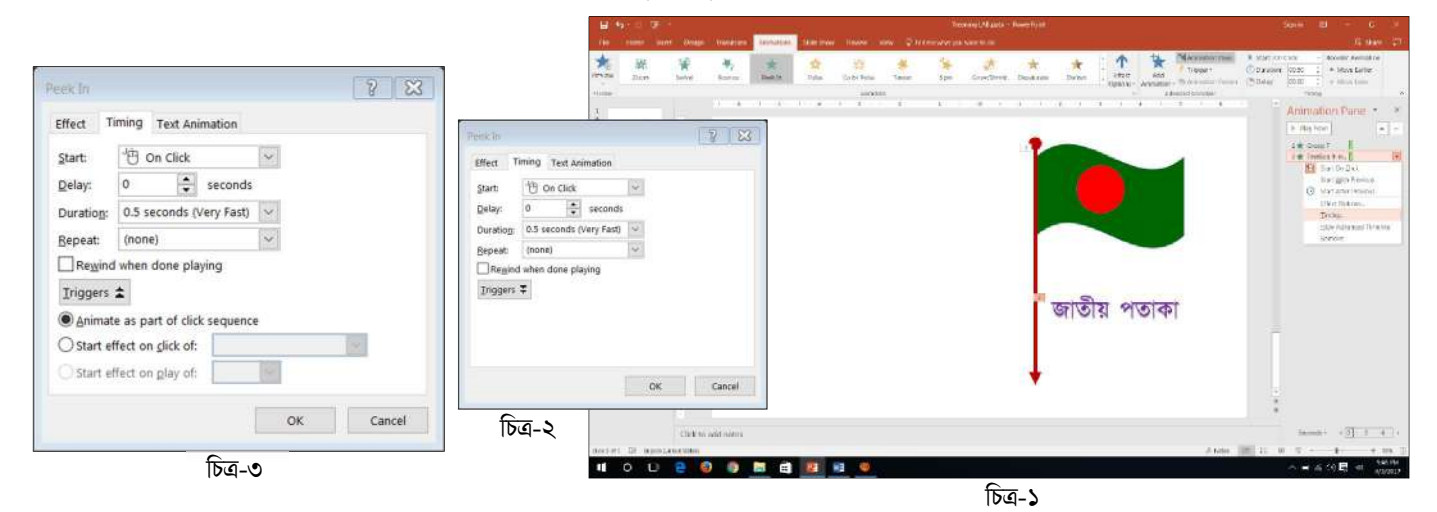

- এখন *Timing* ট্যাব এর নিচের দিকের *Triggers* বাটনে ক্লিক করলে *Triggers* অপশর গুলি প্রদর্শিত হবে (চিত্র-৩)।
- এবার *Start effect on Click of* এর বাম পাের রিডও বাটেন িক কের সিটেক িনবাচন কন (িচ-৪)।

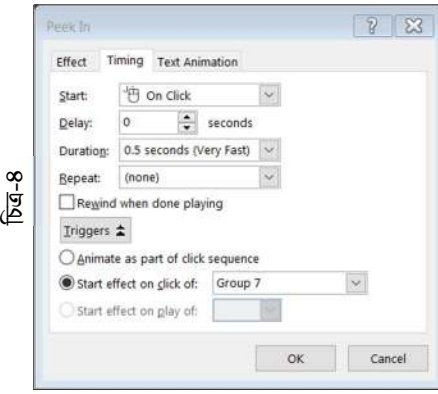

 এখন য লখা (*Text*) বা অবেজ (*Image, Shape etc.…* )-ক *Trigger* িহেসেব ববহার করেত চান *Start effect on Click of* এর বের ডান পাের প-ডাউন (') এেরা-ত *Mouse*-িক কের সিটর *Animation-*িটেক (যিদ চান য জাতীয় পতাকার ছিবেত িক করলে জাতীয় পতাকা লেখাটি পর্দায় আসবে তাহলে জাতীয় পতাকার *Animation-*টিকে) নির্বাচন করে দিন (চিত্র-৫)।

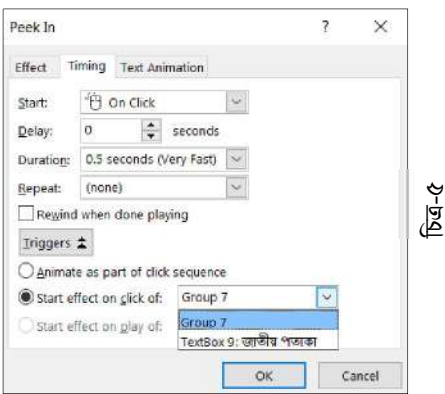

 $\bullet$  সব শেষে OK ক্লিক করুন।

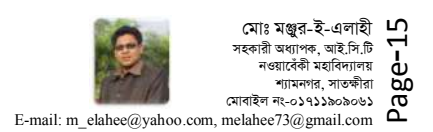

# PowerPoint-এ নতুন Slide যুক্ত করা:

- বিভিন্ন পদ্ধতিতে আমরা PowerPoint-এ নতুন Slide-যুক্ত করতে পারি। যেমন-
- যে Slide-এর নিচে নতুন Slide-টি যুক্ত করতে চাই বাম পার্শ্বের প্যান হতে সেই Slide-টিতে ক্লিক করে সেটিকে নির্বাচন (Select) করি (চিত্র-১)।
- $\bullet$  এখন Keyboard-এর Enter- বাটন Press করলেই নতুন একটি Slide-যুক্ত হয়ে সেটি ডান পার্শ্বে প্রদর্শিত হবে (চিত্র-২)।

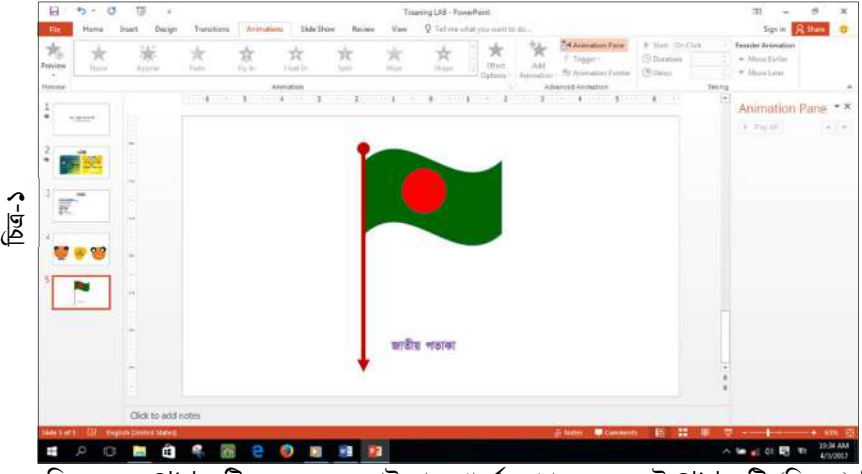

<sup>1</sup>ড়এছাড়াও যে Slide-এর নিচে নতুন Slide-টি যুক্ত করতে চাই বাম পার্শ্বের প্যান হতে সেই Slide-টি (চিত্র-১) নির্বাচন (Click) করার পর।

• Home কিংবা Insert-রিবনের Slides কমান্ড গ্রুপের অধীন New Slide বাটনে ক্লিক করলেই নতুন একটি Slide–যুক্ত হয়ে সেটি ডান পার্শ্বে প্ৰদৰ্শিত হবে (চিত্ৰ-২)

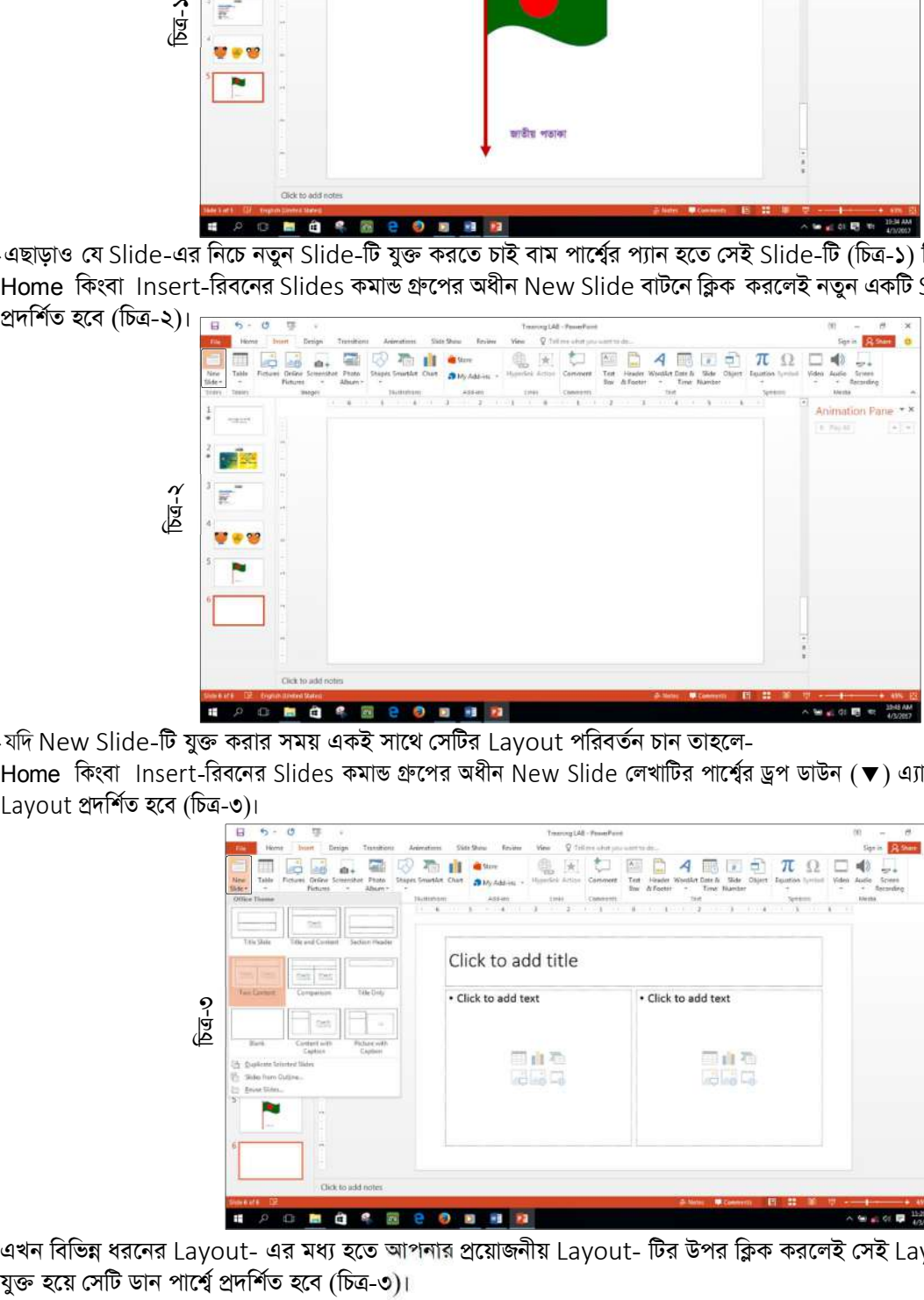

 $\overset{\text{\tiny{L}}}{\triangleright}$ যদি New Slide-টি যুক্ত করার সময় একই সাথে সেটির Layout পরিবর্তন চান তাহলে-

 $\bullet$  Home কিংবা Insert-রিবনের Slides কমান্ড গ্রুপের অধীন New Slide লেখাটির পার্শ্বের ড্রপ ডাউন ( $\blacktriangledown$ ) এ্যারোতে ক্লিক করলে বিভিন্ন ধরনের Layout প্ৰদৰ্শিত হবে (চিত্ৰ-৩)।

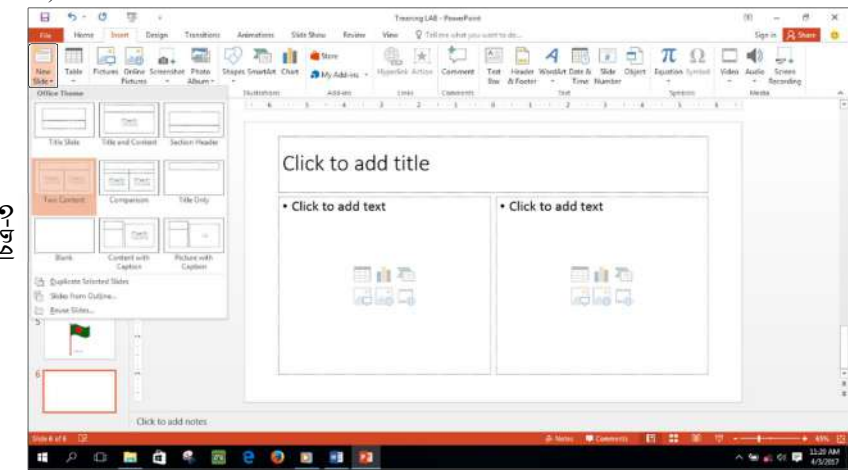

• এখন বিভিন্ন ধরনের Layout- এর মধ্য হতে আপনার প্রয়োজনীয় Layout- টির উপর ক্লিক করলেই সেই Layout- এর নতুন একটি Slide–<br>যুক্ত হয়ে সেটি ডান পার্শ্বে প্রদর্শিত হবে (চিত্র-৩)।

# PowerPoint-এর Slide-এর Layout-পিরবতন করা:

- $\bullet$  PowerPoint-এ কাজ করতে যেয়ে বিভিন্ন সময়ে আমাদের প্রয়োজন হয়ে থাকে Slide-এর Layout-পরিবর্তন করার।
- িবিভ পিতেত আমরা এই Slide- এর Layout-পিরবতন করেত পাির। যমন-
- $\bullet$  যে Slide-টির Layout-পরিবর্তন করতে চাই সেটির উপর Mouse-এর ডান বাটন ক্লিক করে Layout-এর উপর Mouse-পয়েন্টার নিয়ে গেলেই বিভিন্ন ধরনের Lavout প্রদর্শিত হবে (চিত্র-১)।

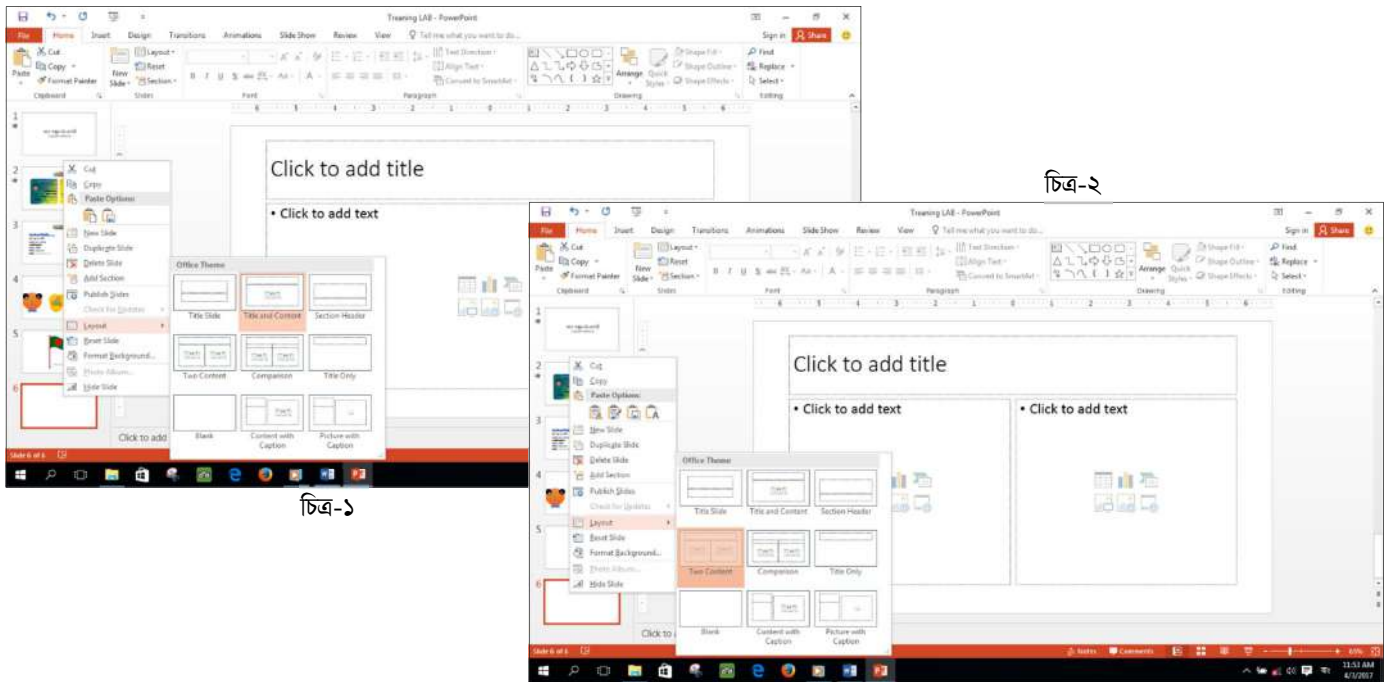

 $\bullet$  এখন বিভিন্ন ধরনের Layout- এর মধ্য হতে আপনার প্রয়োজনীয় Layout-টির উপর ক্লিক করলেই ডান পার্শ্বে প্রদর্শিত হওয়া আপনার পূর্বের Lavout-টি পরিবর্তন হয়ে নতুন Lavout-টির রুপ ধারন করবে (চিত্র-২)।

ড্সু এছাড়াও যে Slide-টির Layout-পরিবর্তন করতে চান বাম পার্শ্বের প্যান হতে সেই Slide-টির উপর ক্লিক করে সেই Slide-টি নির্বাচন করুন।  $\bullet$  এখন Home-রিবনের Slides কমান্ড গ্রুপের অধীন Lavout-ক্লিক করলে বিভিন্ন ধরনের Lavout প্রদর্শিত হবে (চিত্র-৩)।

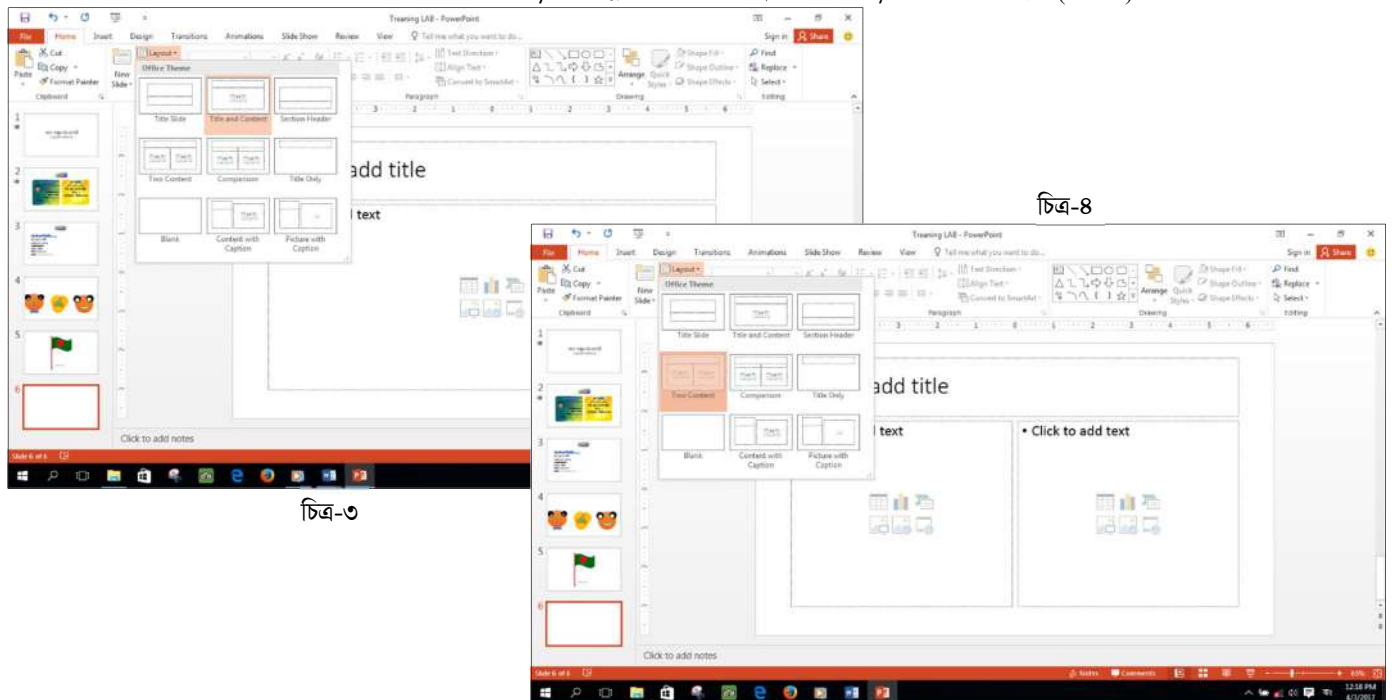

 $\bullet$  এখানকার বিভিন্ন ধরনের Layout- এর মধ্য হতে আপনার প্রয়োজনীয় Layout-টির উপর ক্লিক করলেই ডান পার্শ্বে প্রদর্শিত হওয়া আপনার পূর্বের Layout-টি পরিবর্তন হয়ে নতুন Layout-টির রুপ ধারন করবে (চিত্র-৪)।

# PowerPoint Presentation-এর Duplicate Slide তির করা:

• প্রথমে PowerPoint Presentation (কন্টেন্ট)-টিকে স্বাভাবিক (Normal) মোডে চালু (Open) করি (চিত্র-১)।

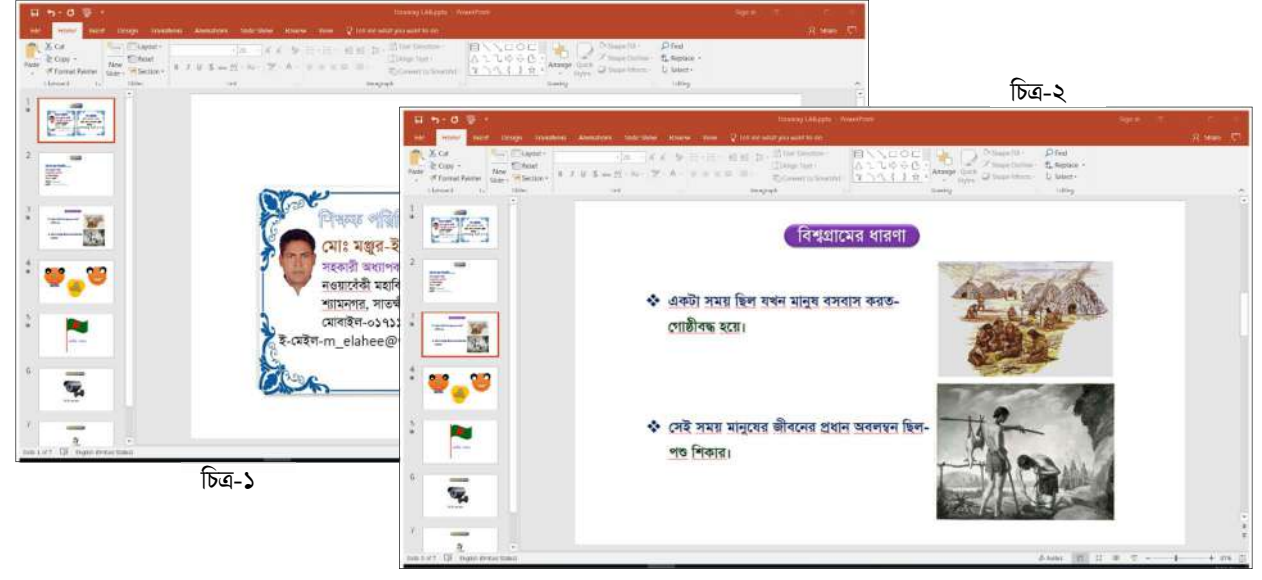

- $\bullet$  এখন বাম প্যানে প্রদর্শিত Slide গুলির মধ্য থেকে যে Slide টির Duplicate Slide তৈরি করতে চাই সেটিকে ক্লিক করে সিলেক্ট করি। তাহলে সেটি ডান-পার্শ্বে প্রদর্শিত হবে (চিত্র-২)।
- $\bullet$  এবার Home (চিত্র-৩) কিংবা Insert (চিত্র-৪)-রিবনের Slides কমান্ড গ্রুপের অধীন (চিত্র-৫) New Slide লেখাটির পার্শ্বের ড্রপ ডাউন ( $\blacktriangledown$ ) এ্যারোতে (চিত্র-৬) ক্লিক করতে হবে।

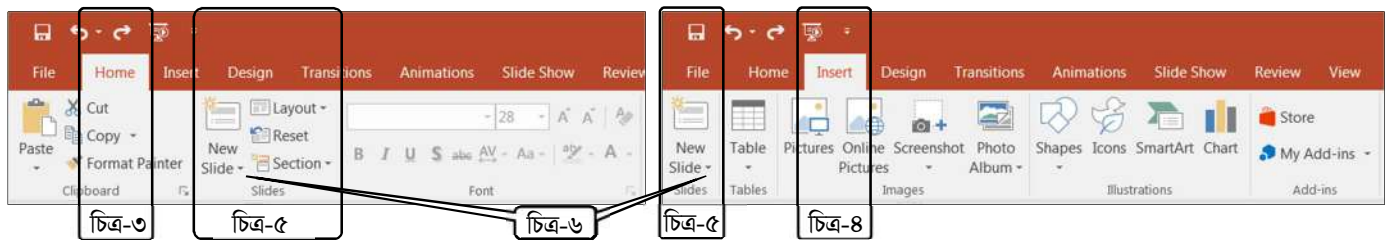

তাহলে নিচের মত ডায়ালগ বক্স প্রদর্শিত হবে (চিত্র-৭)

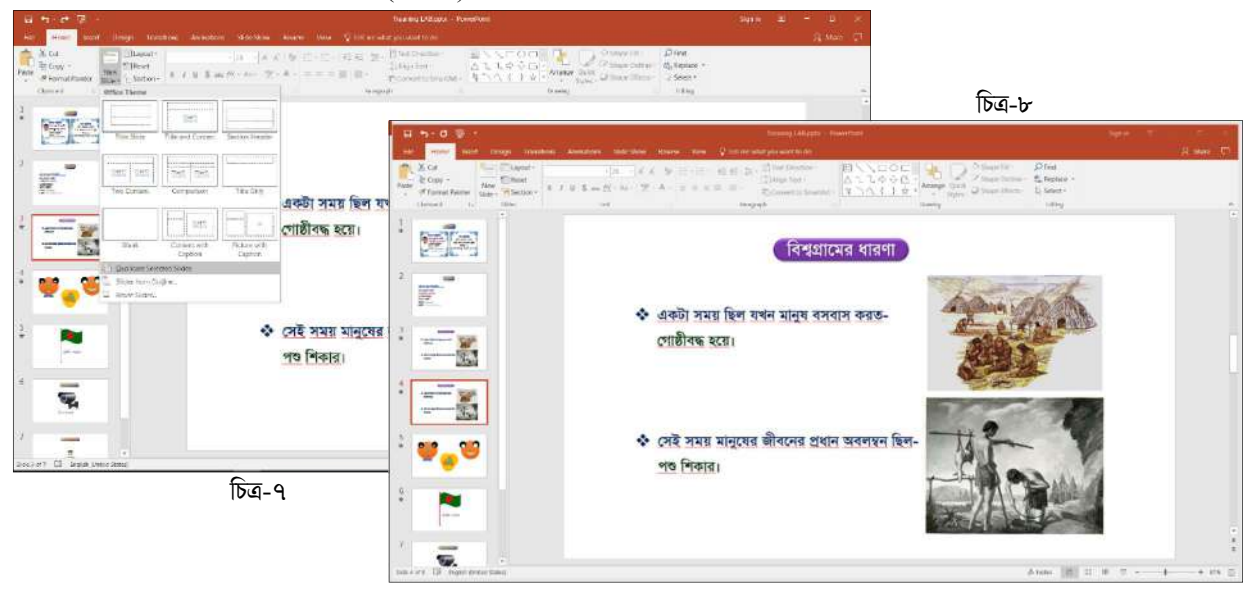

• উক্ত ডায়ালগ বক্সের নিচের দিকের Duplicate Selected Slides ক্লিক করলে বাম পার্শ্বের সিলেক্ট করা Slide টির নিচে ঐ Slide টির সকল Object (লখা, ছিব, অিডও, িভিডও, এািনেমশন ইতািদ) সহ Duplicate একিট Slide তির হেয় যােব (িচ-৮)।

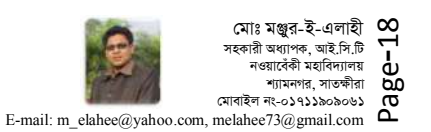

এছাড়াও বাম পােন দিশত Slide িলর মধ থেক য Slide িটর Duplicate Slide তির করেত চাই সিটর উপর Mouse-এর ডান বাটন ক্লিক করলে একটি পপ-আপ Menu প্রদর্শিত হবে (চিত্র-৯)।

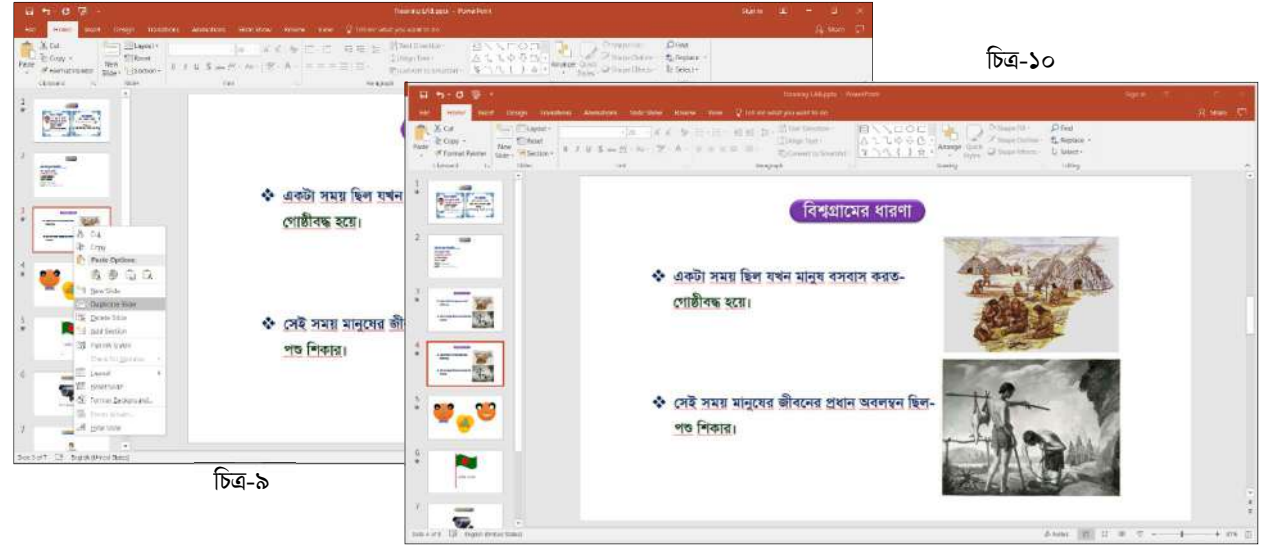

• এখন উক্ত পপ-আপ Menu হতে Duplicate Slide-এ Mouse ক্লিক করলে বাম পার্শ্বের সিলেক্ট করা Slide টির নিচে ঐ Slide টির সকল Object (লেখা, ছবি, অডিও, ভিডিও, এ্যানিমেশন ইত্যাদি) সহ Duplicate একটি Slide তৈরি হয়ে যাবে (চিত্র-১০)।

| Avro Phonetic :: Layout Viewer<br>×<br>ш<br>一 |     |              |   |                           |              |                     |                |              |                         |                |                 |                          |                     |                |  |                                      |
|-----------------------------------------------|-----|--------------|---|---------------------------|--------------|---------------------|----------------|--------------|-------------------------|----------------|-----------------|--------------------------|---------------------|----------------|--|--------------------------------------|
| Normal View<br>1999                           |     |              |   | AltGr View<br><b>FAWE</b> |              |                     |                | g            |                         |                | 虏               | Show on Top              |                     |                |  | About layout                         |
|                                               | ক   |              | ħ | П                         | $\mathbf{a}$ | ΠD                  | <b>স</b> s     |              | $\overline{\mathbf{u}}$ |                | $\Omega$        | टो<br>ð                  | OU                  | $\circ$        |  | Legend:                              |
|                                               | ግ   | $k$ h        | x | Th                        | क            | ph f                |                | <b>R</b> h   | আ                       | T <sub>a</sub> |                 | ৰ (কলা)                  | W                   | J.             |  | Case sensitive<br>Not case sensitive |
|                                               | 可思  |              | ভ | D                         | <b>a</b> b   |                     | ড              | $\mathbb R$  | ই                       | f i            |                 | $J - T$ कला (c) $V, Z$   |                     | $\mathbf{R}$   |  | (v) - Any vowel                      |
|                                               | घ   | gh           |   | $\overline{v}$ Dh         | ভ            | bh v                | p              | Rh           | 复                       | 71             |                 | $-777$ सम्म (c) $\Gamma$ |                     | $\circ$        |  | (c) - Suitable<br>consonent          |
|                                               |     | 6 Ng         |   | $\P N$                    | ম            | m                   |                | <b>W</b> y Y | উ                       | M              |                 | - রেফ                    | $(v)$ $\prod$ $(c)$ | 8              |  | - Accent Key                         |
|                                               | Б   | <b>C</b>     | T |                           | य            | $\mathbf{z}$        |                | S f          | উ                       |                | $\sim U$        | $-278$                   | 55                  | ¢              |  |                                      |
|                                               |     | <b>页 ch</b>  |   | o th                      | T            |                     |                | k ng         | 짴                       |                | $\sim$ $\pi i$  | । - দাড়ি                |                     | $\mathfrak{S}$ |  |                                      |
|                                               | ख j |              |   | <b>H</b> d                | ল ৷          |                     | 2              |              | $\mathfrak{a}$          |                | $\tau$ e        | ৮ - টাকা                 |                     | 9              |  |                                      |
|                                               |     | य jh         |   | <b>v</b> dh               |              | $\blacksquare$ sh S | $\overline{9}$ |              | ঐ                       |                | $IO$ 5          | . - ডট                   | . (NumPad)          | ъ              |  |                                      |
|                                               |     | $\bullet$ NG | ন | m                         |              | <b>a</b> Sh         | 贾              | IJ           | <b>G</b>                |                | O <sub>IJ</sub> | : (কোলন)                 |                     | $\epsilon$     |  | ww.omicroni                          |

Avro Phonetic (English to Bangla) কী-বোৰ্ড লে-আউট

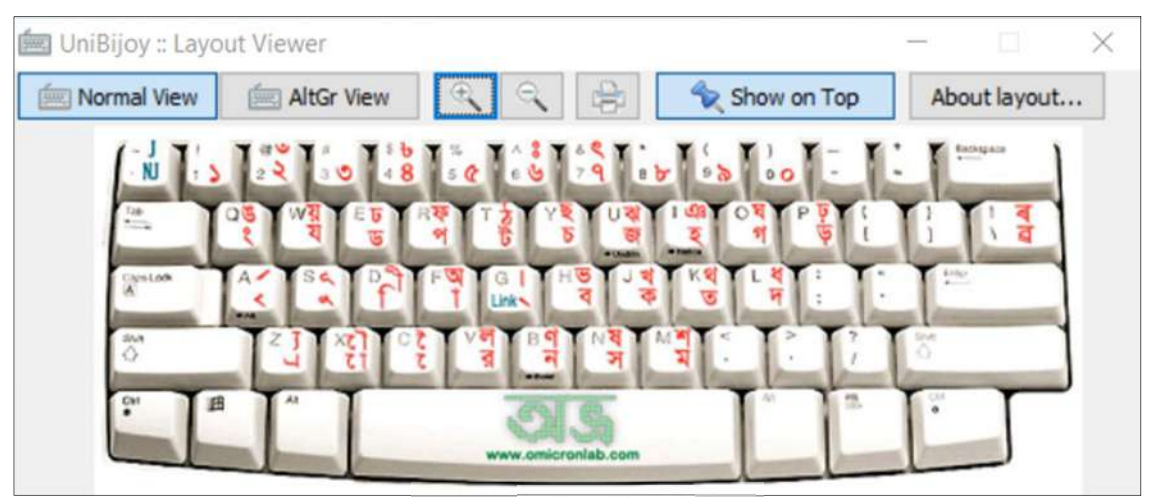

*UniBijoy*

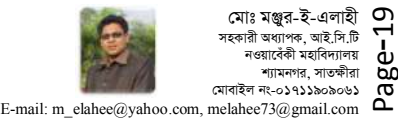

# *PowerPoint এর* Slide -এ ছবি যুক্ত করা:

- $PowerPoint$ -এর যে *Slide-*টিতে ছবি যুক্ত করতে চাই প্রথমে সেটিকে সামনে প্রদর্শিত করি। (বাম প্যানে সেই *Slide-*টিতে ক্লিক করলে ডান পার্শ্বে সেটি দেখা যাবে)
- এবার *Insert* রিবনের *Images ক*মান্ডগ্রুপ থেকে *Pictures* ক্লিক করুন। তাহলে *Insert Picture* ডায়লগ বক্সটি চালু হবে (চিত্র-১)।

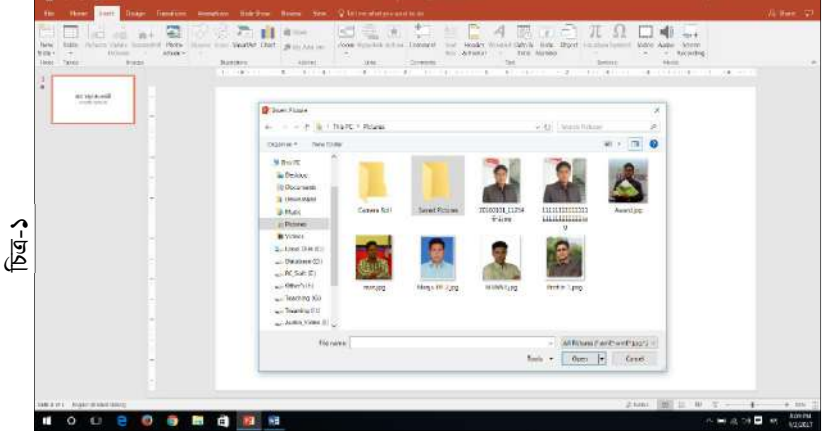

এখন কম্পিউটারের যে স্থানে ছবিটি রাখা আছে সেই স্থানে গিয়ে যে ছবিটি যুক্ত করতে চান সেই ছবিটিতে *Mouse-*এর বাম বাটন *Double Click ক্লি*ক করে অথবা ছবিটির উপর একটি ক্লিক করে *Open* –এ ক্লিক করলে ছবিটি *Slide* –এ যুক্ত হয়ে যাবে (চিত্র-২)।

![](_page_19_Picture_6.jpeg)

# *PowerPoint* <sup>এ</sup> *Slide* -এর ছিবর আকৃিত পিরবতন করা :

- $\bullet$  ছবিটি Slide-এ যুক্ত হওয়ার সাথে সাথেই চারিপার্শ্বে একটি Bounding Box দেখা যাবে (চিত্র-২) এবং চারিকোনায় ও চারিপার্শ্বে মোট আটটি পয়েন্ট দেখা যাবে। যদি পয়েন্টগুলি কোন কারনে না থাকে তাহলে ছবিটির উপর Mous*e Click* করলেই সেগুলি আবার দেখা যাবে।
- এই পেয়িলর উপর *Mouse Pointer* িনেয় গেল সিট *Twin Arrow* (িমূখী তীর) আকৃিত ধারন করেব।
- এখন ছিবিটর আকৃিত পিরবতন করেত চাইেল য কান একিট কানার পেয়ের উপর *Mouse Pointer* িনেয় গেল সিট যখন *Twin Arrow* (িমূখী তীর) আকৃিত ধারন করেব তখন *Mouse*-এর বাম বাটন চেপ ধের (*Click* কের) সিটেক কানােকািন িবপরীতমূখী িনেয় গেল ছিবিট  $Ratio$  (অনুপাত) ঠিক রেখে ছোট হতে থাকবে (চিত্র-৩)।

![](_page_19_Picture_11.jpeg)

- $\bullet$  এছাড়াও ছবিটি সিলেক্ট করার পর Prictre Tools এর অধীন Format মেন্যুতে ক্লিক করতে পারেন (চিত্র-৪)।
- এখন Size কমান্ড গ্রুপের অধীন Height অথবা Width যে কোন একটির মান পরিবর্তন করে আনুপাতিক হার ঠিক রেখে ছবির আকৃতি পরিবর্তন করতে পারেন (চিত্র-৫)।

![](_page_20_Picture_413.jpeg)

- তবে যদি ছবির Height এবং Width আপনার চাহিদা মত রাখতে চান তাহলে Size কমান্ড গ্রুপের ডান কোনায় তীর (Arrow) চিহ্নিত স্থানে ক্লিক করুন (চিত্র-৬)।
- $\bullet \;\;$ তাহলে আপনার সামনে Format Picture মেন্যু প্রদর্শিত হবে (চিত্র-৭)।
- এখানে Lock aspect ratio এর বাম পার্শ্বের চেক ( $\boxtimes$ ) বক্সে ক্লিক করে টিক মার্কটি তুলে দিন (চিত্র-৮)।
- এখন ছবির Height এবং Width এর মান আপনার চাহিদামত বসিয়ে দিতে পারবেন (চিত্র-৫)।
- এখন ছবিটির স্থান পরিবর্তন করে নির্দিষ্ট স্থানে নিয়ে যেতে চাইলে ছবিটির উপর *Mouse Pointer* নিয়ে গেলে সেটি যখন চর্তুমূখী তীর আকৃতি ধারন করবে তখন Mouse-এর বাম বাটন চেপে ধরে (Click করে) নির্দিষ্ট স্থানে গিয়ে Mouse-টি ছেড়ে দিয়ে ছবিটি সেই স্থানে স্থানান্তরিত হবে (চিত্র-৯)।

![](_page_20_Picture_9.jpeg)

#### *PowerPoint* এর **ছিবেত***-*<sup>এ</sup> *Caption* দওয়া :

- $\bullet$  *PowerPoint এর Slide-*এ কোন ছবি যুক্ত করার পর সেটির বৈশিষ্ট্য অনুযায়ী বর্ণনা বা তথ্য লিপিবদ্ধ করাকে বলা হয় *Caption দে*ওয়া।
- কান ছিবেত *Caption* িদেত চাইেল *Insert* িরবেনর (িচ-১০) *Text* কমাপ (িচ-১১) থেক *Text*B*ox* (িচ-১২) িক কন।

![](_page_20_Picture_414.jpeg)

![](_page_20_Picture_14.jpeg)

 $\bullet$  এখন Mouse Pointer টি (⊥) বন্ধনীতে নির্দেশিত আকৃতি ধারণ করলে Slide-এর যে স্থান হতে Caption লিখতে চাই সেই স্থানে ক্লিক করলে একটি *Text Box* তৈরি হবে (চিত্র-১৩)।

![](_page_21_Picture_2.jpeg)

- এখন কী-বোৰ্ড থেকে প্ৰয়োজনীয় *Caption-*টি টাইপ করুন (চিত্র-১৪)।
- $|Caption$ -টি টাইপ করার পর  $MousePointer$ টি ফাঁকা স্থানে ক্লিক করুন।

# *PowerPoint-*এ *Slide*-এর ছিব পিরবতন করা :

- $\bullet~$  PowerPoint-এর Slide-এ ছবি যুক্ত করার পর সেটিকে আবার পরিবর্তন করার প্রয়ােজন হতে পারে সেজন্য-
- $\bullet~$  যে ছবিটেকে পরিবর্তন করতে চান সেটির উপর Mouse-এর ডান বাটন ক্লিক করলে একটি Pop-up Menu প্রদর্শিত হবে (চিত্র-১০)।

![](_page_21_Picture_8.jpeg)

- এখন উক্ত *Pop-up Menu হতে Change Picture* এর উপর ক্লিক করুন (চিত্র-১১)।
- কিংবা ছবিটির উপর ক্লিক করে সেটিকে –Select করে Picture Tools এর অধীন Format মেন্যুতে (চিত্র-১২) ক্লিক করতে পারেন।

![](_page_21_Picture_370.jpeg)

 $\bullet$  এখন Adjust কমান্ড গ্রুপের (চিত্র-১৩) অধীন Change Picture লেখাটির (চিত্র-১৪) উপর ক্লিক করুন।

![](_page_21_Picture_13.jpeg)

তাহলে আপনার সামনে চিত্র-১৫ এর মত একটি ডায়ালগ বক্স আসতে পারে।

![](_page_22_Picture_2.jpeg)

- তাহলে চিত্র-১৫ এর Work Offline বাটনে ক্লিক করলে Insert Picture ডায়ালগ বক্সটি প্রদর্শিত হবে (চিত্র-১৬)।
- এবার কম্পিউটারের যে স্থানে ছবি রাখা আছে সেই স্থানে গিয়ে পরিবর্তন করে যে ছবিটি যুক্ত করতে চান সেই ছবিটিতে *Mouse* -এর Double *Click* িক কের অথবা ছিবিটর উপর একিট িক কের *Open*–এ িক করেলই পূেবর ছিবিট পিরবতন হেয় নতুন ছিবিট *Slide*-এ যু হেয় যাবে (চিত্র-১৭)।

![](_page_22_Picture_5.jpeg)

# *PowerPoint* এর **ছিবেত***-*<sup>এ</sup> *Animation* দওয়া :

- $\bullet$  *PowerPoint এর Text-এ Animation দেও*য়ার মত প্রথমে আমরা *Animation ট্যাবের Advanced Animation ক*মান্ড গ্রুপের অধীন *Animation Pan* ক্লিক করে ডান পার্শ্বে *Animation Pan টি* যথারীতি চালু করে রাখতে পারি (চিত্র-১৮), কিংবা প্রয়োজনের সময় পরেও চালু করে নিতে পারি।
- লখািলেক যমন ধারাবািহক ভােব কানিটর পর কোনটি স্লাইডে আনতে চাই সেই ভাবে যেমন একটি একটি সিলেক্ট করে *Animation* িদেল এেকবাের ধারাবািহকতা তির হেয় যায়। তমিন ছিবিলেক কানিটর পর আনতে চাই সেইটির পর ছবিটিকে সিলেক্ট কের *Animation* িদেলই সময় মত সিট Slide-এ আসেব। তেব যিদ কান কারেন ধারাবািহকতা পিরবতন করেত হয় তাহেল সেে আমরা *Animation Pan* থেক Text-এর মত সেটিরও ধারাবাহিকতা পিরবতন করেত পারব।

![](_page_22_Picture_9.jpeg)

• এখন ছবিটিকে সিলেক্ট করে (চিত্র-১৮)

*Text*-এ *Animation* দওয়ার মত কের সিটেক *Animation* িদেত পাির। এবং *Text*-এ *Animation* দওয়ার পর যমন সিটেত িবিভ ধরনের *Effect* দেওয়া সম্ভব ছিল এখানেও তেমনি একই পদ্ধতিতে সবগুলি *Effect* দিতে পারি। সেক্ষেত্রে Text-এর জন্য উল্লেখিত পদ্ধতিগুলি লনীয়।

![](_page_22_Picture_12.jpeg)

# PowerPoint-এর Slide- এ ছিব Crop করা (অেয়াজনীয় অংশ কাটা) :

- যে ছবিটিকে Crop করতে চাই সেটিকে প্রথমে ছবি যুক্ত (Insert) করার পদ্ধতি অনুযায়ী Slide-এ যুক্ত করতে হবে।
- $\bullet$  ছবিটি Slide-এ যুক্ত হওয়ার সাথেসাথেই ছবির চারি পার্শ্বে নিয়ম অনুযায়ী একটি বাউন্ডিং বক্স তৈরি হবে (চিত্র-১)। অর্থাৎ ছবিটি নির্বাচিত (Select) থাকবে। যদি কোন কারনে সেটি না ধাকে তাহলে ছবির উপর পুনরায় ক্লিক করে সেটিকে নির্বাচিত (Select) করতে হবে।

![](_page_23_Picture_4.jpeg)

• ছবিটি নির্বাচিত (Select) থাকা অবস্থায় Picture Tools- টাইটেলের অধীন Format রিবনে ক্লিক করলে কিংবা Slide-এ যুক্ত করা ছবিটিতে ডাবল ক্লিক করলেই Format রিবনে অধীনস্ত সকল কমান্ডগুলি প্রদর্শিত হবে (চিত্র-২)।

![](_page_23_Picture_6.jpeg)

• এখন Format রিবনে Size কমান্ড গ্রুপের অধীন Crop বাটনে ক্লিক করলেই ছবিটির চার পার্শ্বে চারটি লাইন পয়েন্ট এবং চার কোনায় চারটি<br>কর্ণার পয়েন্ট তৈরি হবে (চিত্র-৩)।

![](_page_23_Picture_8.jpeg)

- $\bullet$  কাজের অধিক সুবিধার্থে আমরা Mouse-পয়েন্টারটি যে কোন একটি কর্ণার পয়েন্টারের উপর নিয়ে যাব এবং দেখতে পাব Mouse-পয়েন্টারটি ও একই রকম কণার পেয়ার আকৃিত ধারন কেরেছ।
- $\bullet$  Mouse-পয়েন্টারটি যখন কর্ণার আকৃতি ধারণ করবে তখনই Mouse-ক্লিক করে বিপরীতমূখী টেনে পছন্দমত স্থানে ছেড়ে দিই (চিত্র-৪)।

![](_page_24_Picture_3.jpeg)

 $\bullet$  প্রয়োজনে Mouse-পয়েন্টারটি বিভিন্ন কর্ণারে নিয়ে সেটি যখন কর্ণার আকৃতি ধারণ করবে তখনই Mouse-ক্লিক করে বিপরীতমূখী টেনে পছন্দমত সাইজ নিৰ্ধারণ করি (চিত্র-৫)।

![](_page_24_Picture_5.jpeg)

 $\bullet$  এখন Mouse-টি Slide–এর ফাঁকা স্থানে ক্লিক করলেই ছবিটির আকৃতি আপনার নির্ধারন করে দেওয়া আকৃতির হয়ে যাবে (চিত্র-৬)।

![](_page_24_Picture_7.jpeg)

 $\Bbb k$ এছাড়াও Format রিবনে Size কমান্ড গ্রুপের অধীন Crop বাটনের ড্রপ-ডাউন (▼) এ্যারোতে ক্লিক করলে Crop করার আরও কিছু পদ্ধতি পরিলক্ষিত হবে (চিত্র-৭)।

![](_page_25_Picture_2.jpeg)

- $\bullet$  এখানকার Crop (চিত্র-৮) ক্লিক করলে স্বাভাবিক Crop বাটনে ক্লিক করলে যেমন ছবিটির চার পার্শ্বে চারনী গবং চার কোনায় চারটি কর্ণার পয়েন্ট তৈরি হয় তেমনই হবে (চিত্র-৩ এর মত)।
- $\bullet$  আর যদি Crop to Shape (চিত্র-৯) ক্লিক করি তাহলে PowerPoint-এ থাকা সকল Shape গুলি প্রদর্শিত হবে সেখান থেকে যে Shape িট িনবাচন করব ছিবিট সই আকৃিতেত Crop হেব।

![](_page_25_Picture_150.jpeg)

• Aspect Ratio (চিত্র-১০) ক্লিক করলে বেশ কিছু অনুপাত আপনার সামনে প্রদর্শন করবে এখান থেকে আপনার চাহিদামত অনুপাতের উপর ক্লিক করলেই ছবিটির উপর সেই অনুপাতে চার পার্শ্বে চারটি লাইন পয়েন্ট এবং চার কোনায় চারটি কর্ণার পয়েন্ট তৈরি হয়ে যাবে। এখন Mouse-<br>টি Slide-এর ফাঁকা স্থানে ক্লিক করলেই ছবিটির আকৃতি আপনার নির্ধারন করে দেওয়া অনুপাতের হয়ে

![](_page_25_Picture_7.jpeg)

#### PowerPoint-এর Slide Show করা এবং বন্ধ করা :

- $\bullet$  PowerPoint- এ কোন Presentation তৈরি করার উদ্দেশ্য হল সেটিকে উপস্থাপন (Show) করা।
- $\bullet$  বিভিন্ন পদ্ধতিতে আমরা এই PowerPoint- এর Slide- Show করতে পারি। যেমন-
- $\bullet$  PowerPoint- এর Slide-  $Show$  করতে প্রথমে আমরা Slide Show রিবনে ক্লিক করতে পারি-
- $\bullet$  তাহলে আমাদের সামনে Slide Show রিবনের অর্ন্তগত সকল কমান্ড গুলি প্রদর্শিত হবে (চিত্র-১)।

![](_page_26_Picture_316.jpeg)

- $\bullet$  এখন যদি আপনি PowerPoint- এর Slide-গুলিকে প্রথম থেকে  $Show$  করাতে চান তাহলে Start Slide Show কমান্ড গ্রুপের অধীন From Beginning ক্লিক করুন (চিত্র-২) -
- $\bullet~$  কিন্তু যদি আপনি চান বাম পার্শ্বের প্যানে যে Slide-টি নির্বাচন (Click) করা আছে সেখান থেকে পরবর্তী নিচের দিকের Slide-গুলিকে Show করাতে তাহলে Start Slide Show কমান্ড গ্রুপের অধীন From Current Slide ক্লিক করুন (চিত্র-২) -

ড্ড এছাড়াও শর্টকাট বাটন থেকেও আপনি Slide Show করাতে পারেন। তবে এখান হতে কেবল মাত্র Current Slide অর্থাৎ বাম পার্শ্বের প্যানে যে Slide-টি নির্বাচন (Click) করা আছে সেখান থেকে পরবর্তী নিচের দিকের Slide-গুলিকে Show করাতে পারবেন।

• এটি করতে প্রথমে যে Slide-টি হতে Show করাতে চান বাম পার্শ্বের প্যান হতে সেই Slide-টিতে ক্রিক করে সেটিকে নির্বাচন করুন।

![](_page_26_Picture_11.jpeg)

- $\bullet$  এখন নিচের ষ্ট্যাটাস বারের ডান পার্শ্বে (চিত্র-৩) Slide Show (চিত্র-৪) বাটুন ক্লিক করলেই বাম পার্শ্বের প্যানের যে Slide-টিতে ক্লিক করা ছিল সেখান থেকে পরবর্তী নিচের দিকের Slide-গুলি Show হতে থাকবে।
- ড্চ্চ Slide Show বন্ধ করতে চাইলে কী-বোর্ড এর বাম পার্শ্বের উপরের দিকের esc বাটন চাপুন কিংবা Slide-এর উপর ডান বাটন ক্লিক করে<br>End Show ক্লিক করুন।

![](_page_26_Picture_14.jpeg)

#### *PowerPoint- এ Video File-* সংযুক্ত করা:

- *PowerPoint*-এর *Slide*-এ *Video File* সংযু করেত চাইেল থেম পাওয়ার পেয় েজেশনেক *Normal View* ত দশন কের য াইেড *Video* ফাইল সংযুক্ত করতে চাই বাম পার্শ্বের প্যানে সেই স্লাইডটিতে ক্লিক করে ডান পার্শ্বে প্রদর্শন করি (চিত্র-১)।
- এবার Insert মেন্যুর Text কমান্ড গ্রুপের মধ্য থেকে Object-এ ক্লিক করুন। পর্দায় Insert Object ডায়ালগ বক্স আসবে (চিত্র-২)।

![](_page_27_Picture_4.jpeg)

উ ডায়ালগ বের *Create from file* রিডও বাটন িসেল কন (িচ-৩)।

![](_page_27_Picture_361.jpeg)

- এবার *Browse* বাটেন িক কন। পদায়*Browse* ডায়ালগ ব আসেব (িচ-৪)।
- এখন *Video* ফাইলিট য াইভ বা িডেরিরেত আেছ সিট িনবাচেনর পর য *Video* ফাইলিট যু করেত চান সিট িনবাচন কের OK বাটেন িক করেল ফাইেলর নামিট *File text box-*এ সংেযািজত হেব (িচ-৫)।

![](_page_27_Picture_362.jpeg)

![](_page_27_Picture_11.jpeg)

এখান হতে (চিত্র-৬) Change Icon বাটনে ক্লিক করে Video ফাইলটির আইকোন পরিবর্তন করে দিতে পারেন (চিত্র-৭)।

![](_page_28_Picture_313.jpeg)

- এবং *Video* ফাইলটির নাম পরিবর্তন করতে চাইলে Change Icon বাটনে ক্লিক করার পর Caption বক্সে (চিত্র-৭) নতুন নাম লিখে OK ক্লিক করুন।
- এখন পুনরায় OK ক্লিক করলে নির্বাচিত Video ফাইলটির একটি *icon*  স্লাইডে প্রদর্শিত হবে (চিত্র-৮)।

![](_page_28_Picture_5.jpeg)

- এবার *Video* ফাইলের *icon* টি সিলেক্ট করে Click > Insert > (Links কমান্ড গ্রুপের মধ্য থেকে) Action ক্লিক করি।
- তাহেল *Action Settings* উইোিট দিশত হেব (িচ-৯)।

![](_page_28_Picture_314.jpeg)

- এবার *Mouse Click* ট্যাব এর *Object action এ*র রেডিও বাটনটি (চিত্র-১০) সিলেক্ট করে OK ক্লিক করি।
- 

#### *PowerPoint- এ Audio File- সংযুক্ত করা:*

- PowerPoint-এর Slide-এ *Audio File* সংযুক্ত করতে চাইলে প্রথমে পাওয়ার পয়েন্ট প্রেজেন্টেশনকে *Normal View তে* প্রদর্শন করে যে স্লাইডে Audio File সংযুক্ত করতে চাই বাম পার্শ্বের প্যানে সেই স্লাইডটিতে ক্লিক করে ডান পার্শ্বে প্রদর্শন করি (চিত্র-১)।
- এবার Insert মেন্যুর Text কমান্ড গ্রুপের মধ্য থেকে Object-এ ক্লিক করুন। পর্দায় Insert Object ডায়ালগ বক্স আসবে (চিত্র-২)।

![](_page_29_Picture_4.jpeg)

উ ডায়ালগ বের *Create from file* রিডও বাটন িসেল কন (িচ-৩)।

![](_page_29_Picture_380.jpeg)

- এবার *Browse* বাটনে ক্লিক করুন। পর্দায *Browse* ডাযালগ বক্স আসবে (চিত্র-৪)।
- এখন *Audio* ফাইলটি যে ড্রাইভ বা ডিরেক্টরিতে আছে সেটি নির্বাচনের পর যে *Audio* ফাইলটি যুক্ত করতে চান সেটি নির্বাচন করে OK বাটনে িক করেল ফাইেলর নামিট *File text box-*এ সংেযািজত হেব (িচ-৫)।

![](_page_29_Picture_381.jpeg)

![](_page_29_Picture_11.jpeg)

এখান হতে (চিত্র-৬) Change Icon বাটনে ক্লিক করে *Audio* ফাইলটির আইকোন পরিবর্তন করে দিতে পারেন (চিত্র-৭)।

![](_page_30_Picture_2.jpeg)

- এবং *Audio* ফাইলটির নাম পরিবর্তন করতে চাইলে Change Icon বাটনে ক্লিক করার পর Caption বক্সে (চিত্র-৭) নতুন নাম লিখে OK ক্লিক করুন।
- এখন পুনরায় OK ক্লিক করলে নির্বাচিত *Audio* ফাইলটির একটি *icon* স্লাইডে প্রদর্শিত হবে (চিত্র-৮)।

![](_page_30_Picture_329.jpeg)

- এবার *Audio* ফাইলের *icon* টি সিলেক্ট করে Click > Insert > (Links কমান্ড গ্রুপের মধ্য থেকে) Action ক্লিক করি।
- তাহেল *Action Settings* উইোিট দিশত হেব (িচ-৯)।

![](_page_30_Picture_330.jpeg)

- $\bullet$  এবার *Mouse Click ট্যা*ব এর *Object action* এর রেডিও বাটনটি (চিত্র-১০) সিলেক্ট করে OK ক্লিক করি।
- 

#### *PowerPoint- এর Slide-এ Shape- সংযুক্ত করা:*

 $\bullet$  *PowerPoint-এর Slide-এ Shape* যুক্ত করতে চাইলে প্রথমে পাওয়ার পয়েন্ট প্রেজেন্টেশনকে Normal View তে প্রদর্শন করে যে স্লাইডে Shape যুক্ত করতে চাই বাম পার্শ্বের প্যানে সেই স্লাইডটিতে ক্লিক করে ডান পার্শ্বে প্রদর্শন করি (চিত্র-১)।

![](_page_31_Picture_3.jpeg)

এখন Home (চিত্র-২) মেন্যুর *Drawing* কমান্ড গ্রুপের (চিত্র-৩) মধ্য থেকে *Shape-এ (*চিত্র-৪) ক্লিক করুন।

![](_page_31_Picture_371.jpeg)

 $\bullet$  অথবা *Inser t (*চিত্র-৫) মেন্যুর *Illustration ক*মান্ড গ্রুপের (চিত্র-৬) মধ্য থেকে *Shape-*এ (চিত্র-৭) ক্লিক করুন।

![](_page_31_Picture_7.jpeg)

তাহলে বিভিন্ন ধরনের *Shape-*সম্বলিত ডায়লগবক্স প্রদর্শিক হবে (চিত্র-৮ অথবা চিত্র-৯)।

![](_page_31_Picture_372.jpeg)

![](_page_31_Picture_10.jpeg)

![](_page_31_Picture_11.jpeg)

E-mail: m\_elahee@yahoo.com, melahee73@gmail.com

- এখান থেকে আপনার পছন্দ মত Shape-টির উপর Mouse-ক্লিক করুন।
- ক্লিক করার পর-পরই Mouse Pointer -টি  $(+)$  Plus (যোগ) আকৃতি ধারন করবে।
- এখন Shape-টি যে স্থান থেকে শুরু করতে চাই সেই স্থানে Mouse-ক্লিক করে Button-টি না ছেড়ে ড্রাগ করে (চিত্র-১০) পছন্দমত স্থানে নিয়ে গিয়ে ছেড়ে দিই (চিত্র-১১)।

![](_page_32_Figure_4.jpeg)

তাহলেই তৈরি হয়ে যাবে আপনার পছন্দ করা আকৃতির একটি Shape (চিত্র-১১)।

#### *PowerPoint-এ Shape-এর Size-পরিবর্তন করা*:

- *Slide*-এ পছ মত আকৃিতর একিট *Shape*-ৈতির করার পরও অেনক সময় সিটর *Size*-যথাযথ না ও হেত পাের।
- সজন পরবতীেত *Shape*-িটর *Size*-পুনরায় পিরবতন করেত চাইেল থেমই *Shape*-িটর উপর িক কের সিটেক িনবাচন (*Select*) করেত হবে (চিত্র-১১)।
- $\bullet$  *Shape-*টি *Slide-*এ যুক্ত হওয়ার সাথে সাথেই চারি-পার্শ্বে একটি Bounding Box দেখা যাবে (চিত্র-১১) যার চারি-কোনায় ও চারি-পার্শ্বে মাট আটিট পেয় দখা যােব। যিদ পেয়িল না থােক তাহেলও ছিবিটর উপর *Mouse Click* কের সিটেক িনবাচন (*Select*) করেল সিল আবার দেখা যাবে।
- এই পেয়িলর উপর *Mouse Pointer* িনেয় গেল সিট *Twin Arrow* (িমূখী তীর) আকৃিত ধারন করেব।
- এখন *Shape*-িটর আকৃিত পিরবতন (বড়) করেত চাইেল য কান একিট কানার পেয়ের উপর *Mouse Pointer* িনেয় গেল সিট যখন *Twin Arrow* (িমূখী তীর) আকৃিত ধারন করেব তখন *Mouse*-এর বাম বাটন চেপ ধের (*Click* কের) সিটেক টেন িনেয় গেল *Shape*- িট *Ratio* (অনুপাত) িঠক রেখ বড় হেত থাকেব (িচ-১২)।

![](_page_32_Figure_12.jpeg)

প্রয়োজন মত বড় করার পরই *Mouse-*টি ছেড়ে দিতে হবে তাহলেই Shape-টির আকৃতি সেইরুপ হয়ে যাবে (চিত্র-**১৩**)।

![](_page_32_Picture_14.jpeg)

- এছাড়াও Shape-টি সিলেক্ট করার পর Drawing Tools এর অধীন Format মেন্যুতে ক্লিক করতে পারেন (চিত্র-**১**৪)।
- এখন Size কমান্ড গ্রুপের অধীন Height অথবা Width যে কোন একটির মান পরিবর্তন করে আনুপাতিক হার ঠিক রেখে *Shape-*টির আকৃতি পরিবর্তন করতে পারেন (চিত্র-১৫)।

![](_page_33_Picture_547.jpeg)

- $\bullet~$  তবে যদি Shape-টির Height এবং Width আপনার চাহিদা মত রাখতে চান তাহলে Size কমান্ড গ্রুপের ডান কোনায় তীর (Arrow) চিহ্নিত স্তানে ক্লিক করুন (চিত্র-১৬)।
- তাহেল আপনার সামেন Format *Shape* মনু দিশত হেব (িচ-১৭)।
- এখানে Lock aspect ratio এর বাম পার্শ্বের চেক ( $\boxtimes$ ) বক্সে ক্লিক করে টিক মার্কটি তুলে দিন (চিত্র-১৮)।
- এখন *Shape-*টির Height এবং Width এর মান আপনার চাহিদামত বসিয়ে দিতে পারবেন (চিত্র-১৫)।
- তাহেলই *Shape*-িট আপনার িনধারণ কের দওয়া Height এবং Width অনুযায়ী হেব (িচ-১৯)।

![](_page_33_Picture_9.jpeg)

# *PowerPoint*-এ -এর রং পিরবতন করা:

- $\bullet$  *Slide-*এ পছন্দ মত আকৃতির একটি *Shape-*তৈরি করলেও সেটির *Color- (*রং) যথাযথ না ও হতে পারে। একটি *Shape-*এ মূলতঃ দুই ধরেনর *Color*- (রং) থােক একিট Fill (ভরাট) Color এবং অনিট Line (বডার) Color
- সজন পরবতীেত *Shape*-িটর *Color* (রং) পিরবতন করেত চাইেল থেমই *Shape*-িটর উপর িক কের সিটেক িনবাচন (*Select*) করেত হবে (চিত্র-১১)।

![](_page_33_Picture_548.jpeg)

 $\bullet$  এখন Shape-টি সিলেক্ট করার পর Drawing Tools এর অধীন Format মেন্যুতে ক্লিক করুন (চিত্র-২০)।

![](_page_33_Picture_15.jpeg)

面

 $\sigma$ 

এখানকার Shape Styles কমান্ড গ্রুপের অধীন (চিত্র-২১) তৈরি করা বিভিন্ন Shape Style এর মধ্য হতে পছন্দ-মত কোন Color-(রং) সম্বলিত Shape-নির্বাচন (ক্লিক) করতে পারেন। তাহলেই Shape-টি তেমনই Color-(রং) সম্বলিত হয়ে যাবে (চিত্র-২২)।

![](_page_34_Picture_2.jpeg)

• এছাড়াও কেবল যদি Shape-টি Fill (ভরাট) Color পরিবর্তন করতে চাই তাহলে Format রিবনের Shape Styles কমান্ড গ্রুপের অধীন Shape Fill লেখাটির উপর ক্লিক করলে অনেকগুলি রং এর Shade প্রদর্শিত হবে (চিত্র-২৩)।

![](_page_34_Picture_363.jpeg)

- এখান থেকে আপনার পছন্দ মত Color-(রং) টি নির্বাচন (ক্লিক) করলে Shape-টির Fill (ভরাট) Color পরিবর্তন হয়ে তেমনি হয়ে যাবে (চিত্র-২৪)।
- আর যদি Shape-টি Line (বর্ডার) Color পরিবর্তন করতে চান তাহলে Format রিবনের Shape Styles কমান্ড গ্রুপের অধীন Shape Outline লেখাটির উপর ক্লিক করলে অনেকগুলি রং এর Shade প্রদর্শিত হবে (চিত্র-২৫)।

![](_page_34_Picture_7.jpeg)

# *PowerPoint*-এ -এ *Effects* দওয়া:

- *Slide-*এ পছন্দ মত আকৃতির *Shape-*তৈরি করে সেটিতে বিভিন্ন Color (রং) দেওয়া ছাড়াও দেওয়া যায় বিভিন্ন Effects
- সজন থেমই *Shape*-িটর উপর িক কের সিটেক িনবাচন (*Select*) করেত হেব (িচ-২৭)।

![](_page_35_Picture_4.jpeg)

- $\bullet$  *Shape-*টি সিলেক্ট করার পর Drawing Tools এর অধীন Format মেন্যুতে ক্লিক করে Shape Styles কমান্ড গ্রুপের অধীন Shape Effects লেখাটির উপর ক্লিক করুন।
- $\bullet$  তাহলে বিভিন্ন ধরনের Shape Effects এর তালিকা প্রদর্শিত হবে (চিত্র-২৮)।
- $\bullet$  এই Effects গুলিতে রয়েছে আবার একাধিক ক্যাটেগরি (চিত্র-২৯)।
- এখান হতে আপনার চাহিদা-মত কোন Effects-নির্বাচন (ক্লিক) করতে পারেন। তাহলেই *Shape-*টি তেমনই Effects সম্বলিত হয়ে যাবে (িচ-৩০)।

![](_page_35_Picture_9.jpeg)

![](_page_35_Picture_10.jpeg)

# **PowerPoint-এ Emphasis Effects... এর ব্যবহার:**

- য লখািটেত Emphasis Effects... িদেত চাই থেম সিট িলেখ েয়াজনীয় কাজ সাদনা শষ কির।
- থ্রথমে আমরা Animations ট্যাবের (চিত্র-১) Advanced Animation কমান্ড গ্রুপের (চিত্র-২) অধীন Animation Pan ক্লিক করে (চিত্র-৩) Animation Pan টি চালু করে রাখতে পারি (চিত্র-৪), কিংবা প্রয়োজনের সময় পরেও চালু করে নিতে পারি।

![](_page_36_Picture_407.jpeg)

 লখািটেক াইেড আনার জন যিদ একিট *Entrance Effect*... িদেত চান তাহেল পৃা-১০ <sup>এ</sup> উেিখত *PowerPoint* এর *Text-*<sup>এ</sup> *Animation* দওয়ার পিত অনুযায়ী সিটেত একিট *Entrance Effect* িদেয় িনেত পােরন।

![](_page_36_Figure_6.jpeg)

- এখন লেখাটি অথবা লেখা সহ টেক্স বক্সটি সিলেক্ট করে (চিত্র-৫) Animations ট্যাবের (চিত্র-৬) Advanced Animation কমান্ড গ্রুপের (চিত্র-৭) অধীন Add Animation (চিত্র-৮) ক্লিক করি।
- $\bullet \;\;$ তাহলে আপনার সামনে More Effects.... প্রদর্শিত হবে (চিত্র-৯)।

![](_page_36_Figure_9.jpeg)

- এখন এই More Effects.... (চিত্র-৯) এর নিচের দিকে More Emphasis Effects... (চিত্র-১০) ক্লিক করতে হবে।
- 

![](_page_36_Picture_12.jpeg)

![](_page_36_Picture_13.jpeg)

E-mail: m\_elahee@yahoo.com, melahee73@gmail.com

#### $PowerPoint-2016$ : মোঃ মঞ্জুর-ই-এলাহী, নওয়াবেঁকী মহাবিদ্যালয়

• আপনি Subtle গ্রুপের মধ্য থেকে Contrasting Color সিলেক্ট করে OK ক্লিক করতে পারেন, তাহলে চিত্র-১২ এর ডান পার্শ্বের Animation Pan-এ (চিত্র-১৩) Emphasis Effect-টি দেখা যাবে (চিত্র-১৪)। (আপনি চাইলে একাধিক Emphasis Effect দিতে পারেন)

![](_page_37_Picture_2.jpeg)

- এবার Animation Pane এ (চিত্র-১৩) চালু থাকা Emphasis Effect এর জন্য ব্যবহৃত Animation (চিত্র-১৪) টির উপর Mouse-এর ডান বাটন ক্লিক করে Start With Previous সিলেক্ট করুন।
- পুনরায ঐ Emphasis Effect এর জন্য ব্যবহৃত Animation (চিত্র-১৪) টির উপর ডান বাটন ক্লিক করে Timing ক্লিক করি।

![](_page_37_Picture_420.jpeg)

- $\bullet$  এখন আপনার সামনে চালূ হওযা (চিত্র-১৫) ডাযলগবক্স এর Repet ঘরে ড্রপডাউন (▼) এ্যারোতে (চিত্র-১৬) ক্লিক করে Until End of Slide (চিত্র-১৭) সিলেক্ট করে OK ক্লিক করি।
- $\bullet$  এবার PowerPoint File(কন্টেন্ট) টি Save করে Slide Show বাটনে (চিত্র-১৮) ক্লিক করে দেখে নিন ইফেক্টটি কেমন হলো ।

#### PowerPoint-এ Motion-Path এর ব্যবহার:

- Slide-এ কোন Object-কে চলমান বা স্থানান্তরিত করাতে চাইলে সাধারণত ব্যবহার করা হয় Motion-Path-এর।
- যে Object-টিতে Motion-Path-এর ব্যবহার করতে চাই প্রথমে সেটিকে Slide-এ যুক্ত করে নির্দিষ্ট স্থানে রাখতে হবে (চিত্র-১)।

![](_page_37_Picture_11.jpeg)

![](_page_38_Picture_423.jpeg)

- এবার যে Object-টিতে Motion-Path দিতে চাই সেটিকে সিলেক্ট করে (চিত্র-১) Animations ট্যাবের (চিত্র-২) Advanced Animation কমান্ড গ্রুপের (চিত্র-৩) অধীন Add Animation (চিত্র-৪) ক্লিক করুন।
- $813$ **《孟基文章文文文文文文文学》** -<br>
4 Point Star **Tr** 5 Point Star L'I 6 Point Sta C 8 Point Star 立 **大学 女师 黃河** 京  $\mathbb{Z}$  $\bigcirc$  Circle C Crescent Moon  $\frac{1}{2}$  $\frac{1}{N}$  $\frac{1}{m}$  $\Diamond$  Diamond 八 Equal Triangle  $\overline{\mathbb{R}^n}$ O Football  $\heartsuit$  Heart  $\frac{1}{2}$ C Hexagor O Octagon  $\sum$  Paralleloo  $\bigcirc$  Pentagon িচ-৫  $\frac{3}{100}$ ă Right Triangle Square  $\star$ & Teardrop  $\triangle$  Trapezoid Lines Curves Arc Down  $\zeta$  Arc Left > Arc Right  $\curvearrowright$  Arc Up in" Rounce Left Th. Bounce Right িচ-৬ C Curvy Left Co Curvy Right × ŵ At Decaying Wave Diagonal Down Right / Diagonal Up Righ | Down Preview Effect OK Cancel চিত্ৰ-৭ .........
- তাহেল আপনার সামেন More Effects.... দিশত হেব (িচ-৫)।
- এই More Effects.... (চিত্র-৫) এর নিচের দিকে More Motion Paths... (চিত্র-৬) ক্লিক করতে হবে। • তাহলে Add Motion Path ডায়লগ বক্সটি প্রদর্শিত হবে (চিত্র-৭)। (এখান থেকে আপনার পছন্দ এবং প্রয়োজনীয় Motion-Path-টি সিলেক্ট
- করে OK ক্লিক করলে স্লাইডে Motion-টির অনুরুপ একটি রেখা দেখা যাবে।)
- $\bullet$  আপনি Basic গ্রুপ থেকে Circle সিলেক্ট করে OK ক্লিক করতে পারেন।
- ফলে সিলেক্ট করা Object-টিতে একটি বৃত্ত তৈরি হবে (চিত্র-৮)।

![](_page_38_Picture_9.jpeg)

![](_page_38_Picture_424.jpeg)

সহকারী অধ্যাপক, আই.সি.টি **সেঁ** নওয়ােবঁকী মহািবদালয় শ্যামনগর, সাতক্ষীরা

- এখন Animation ট্যাবের (চিত্র-৯) Advanced Animation কমান্ড গ্রুপের (চিত্র-১০) অধীন Animation Pan (চিত্র-১১) ক্লিক করে ডান পার্শ্বে Animation Pan টি (চিত্র-১২) চালু করে করতে পারি।
- এখন Animation Pan (চিত্র-১২) টির Play From বাটনে (চিত্র-১৩) ক্লিক করে অথবা Slide Show বাটনে (চিত্র-১৪) ক্লিক করে Motion-িট কমন কাজ করেছ দেখ িনন।

# *PowerPoint Presentation*-<sup>এ</sup> *Background Audio* যু <sup>ও</sup>*Formatting* করা :

- আপনি যদি চান Slide Show করলে Audio-টি স্বয়ংক্রিয় ভাবে বাজতে থাকবে এবং স্লাইডটি পরিবর্তন হলে Audio-টি বন্ধ হয়ে যাবে। কিংবা চাইতে পারেন Slide পরিবর্তন হলেও Audio-টি বন্ধ হয়ে যাবে না, এবং Slide Show চলাকালিন সময়ে অডিও আইকনটি দেখা যাবে না। আবার Audio ফাইলটির সম্পূর্ণ অংশ নয়, কিছু অংশ আপনি বাজাতে চান। তাহলে কি করবেন.....
- প্রথমে যে PowerPoint Presentation (কন্টেন্ট)-টিতে Audio File যুক্ত করবেন সেটিকে Edit মোডে Open করুন (চিত্র-১)।

![](_page_39_Picture_6.jpeg)

![](_page_39_Picture_576.jpeg)

- এখন Insert ট্যাবের (চিত্র-২) Media কমান্ড গ্রুপের (চিত্র-৩) অধীন Audio (চিত্র-৪) ক্লিক করে Audio on My PC.....ক্লিক করি।
- তাহলে আপনার সামনে Insert Audio ডায়ালগ বক্স আসবে (চিত্র-৫)।
- এখন Audio ফাইলটি যে ড্রাইভ বা ডিরেক্টরিতে আছে সেটি নির্বাচনের পর যে Audio ফাইলটি যুক্ত করতে চান সেটি নির্বাচন করে Insert বাটনে ক্লিক করলে Audio ফাইলটি Slide -এ সংযোজিত হবে (চিত্র-৬)।

![](_page_39_Picture_577.jpeg)

- Slide-এ Insert হওয়ার সাথে সাথেই Audio ফাইলের Icon-টি Select অবস্থায় থাকবে অর্থাৎ চার পার্শ্বে একটি বাউন্ডিং বক্স এবং আটটি পয়েন্ট অবস্থায় থাকবে। যদি কোন কারনে সেটি না থাকে তাহলে সেটিকে (Icon-টির উপর ক্লিক করে) সিলেক্ট করি।
- $\bullet$  তাহলে টাইটেল বারে Audio Tools নামে একটি নতুন Tab দেখতে পাব (চিত্র-৭)।

![](_page_39_Picture_14.jpeg)

![](_page_40_Picture_933.jpeg)

- $\bullet \;\;$  এখন এই Audio Tools ট্যাবের Play back নামক (চিত্র-৮) Sub-Tab টিতে ক্লিক করি।
- তাহলে আমরা Play Back কমান্ড-গুলি দেখতে পাব (চিত্র-৯)।

![](_page_40_Figure_4.jpeg)

- যদি চান Slide Show করলে Audio-টি স্বয়ংক্রিয় ভাবে বাজতে থাকবে এবং স্লাইডটি পরিবর্তন হলে Audio-টি বন্ধ হয়ে যাবে না, এবং Slide Show চলাকালিন সময়ে অডিও আইকনটি দেখাও যাবে না তহালে Audio Style কমান্ড গ্রুপের (চিত্র-১০) অধীন Play in Background (চিত্র-১১) ক্লিক করুন। তাহলে Audio Options কমান্ড গ্রুপের অধীন Hide during show: Play Across: ও Loop Until Stopped: এর বাম পার্শ্বের ঘরে টিক-মার্ক বসে যাবে এবং Start: এর ঘরে Automatically লেখাটি আসবে (চিত্র-১২)। Loop until stopped: এখানে টিক চিহ্ন থাকলে আপনার স্লাইডটি যদি ৫ মিনিটের হয় আর অডিওটি যদি ২ মিনিটের হয় তাহলে Slide-টি প্রদর্শন শেষ না হওয়া পর্যন্ত Audio-টি পুনঃ পুনঃ বাজতে থাকবে।
- Audio Options কমান্ড গ্রুপের অধীন কেবলমাত্র Hide during show: (চিত্র-১৩) এটিতে টিক মার্ক বসিয়ে দিলে স্পীকার আইকনটি Slide Show হওয়ার সময় দখা যােব না।
- Editing কমান্ড গ্রুপের অধীন Fade duration: (চিত্র-১৪) এখানে তুইটি Options আছে একটি Fade in: অন্যটি Fade out: কোন Audio চালু হওয়ার সময় যদি চাই সেটির Sound আস্তে আস্তে বেড়ে গিয়ে চালু হোক তাহলে Fade in-এ সেটির সময় নির্ধারণ করে দিতে হবে। আর যদি চাই Audio-টি যখন শেষ আসবে তখন আস্তে আস্তে সেটির সাউন্ড কমতে কমতে শেষ হবে তাহলে Fade out-এ সেটির সময় নির্ধারণ করে দিতে পারেন।
- এছাড়াও Audio Options কমান্ড গ্রুপের অধীন Volume (চিত্র-১৫) Icon-টিতে ক্লিক করে Audio-টির শব্দ কম-বেশী করে দিতে পারেন।
- $\bullet$  এই Audio Options কমান্ড গ্রুপের অধীন Start: এর দুইটি Options আছে (চিত্র-১৬)। যদি চান Slide Show শুরু হওয়ার পর Mouse Click করলেই Audio-টি চালু হবে তাহলে On Click সিলেক্ট থাকবে। আর যদি চান Slide Show শুরু হওয়ার পর স্বয়ংক্রিয় ভাবে Audio-টি চালু হবে তাহলে Automatically select করুন।
- আপনি যে Audio ফাইলটি Slide-এ যুক্ত করেছেন সেটি কখনও অনেক বড় হতে পারে। কিন্তু আপনি চাইছেন সেই ফাইলের সম্পূর্ন নয় কিছু অংশ বাজাবেন। এক্ষেত্রে Editing কমান্ড গ্রুপের অধীন Trim audio (চিত্র-১৭) ক্লিক করলে Trim Audio ডায়ালগ বক্স আসবে (চিত্র-১৮)।

![](_page_40_Figure_11.jpeg)

- এখন এই Trim Audio ডায়ালগ বক্সটির বাম-পার্শ্বের (চিত্র-১৯) সবুজ স্লাইডার-টি যেখান থেকে Audio-টি বাজা শুরু করতে চান এবং ডান পার্শ্বের (চিত্র-২০) লাল স্লাইডার-টি যেখানে গিয়ে বাজা শেষ করতে চান সেই সঠিক স্থানে স্লাইডার ত্র'টিকে বসান।
- অথবা Start time (চিত্র-২১) এবং End time (চিত্র-২২)-এ সময় সেট করে OK করুন।
- এবার Slide Show করে Audio-টি চালিয়ে শুনুন।

![](_page_40_Picture_15.jpeg)

# PowerPoint Presentation-এর Slide-এ Background *যুক্ত করা* :

- প্রথমে PowerPoint Presentation(কন্টেন্ট)-টির লেখালেখি, Animation এবং ছবির সকল কাজ সম্পাদন করে নিতে পারি। কিংবা কোন কাজ সম্পাদন ছাড়াই Background যুক্ত করে নিতে পারি।
- প্রথমে PowerPoint Presentation(কন্টেন্ট)-টিকে (যেখান থেকে শুরু করতে চাই সেই স্লাইড থেকে) Edit মোডে Open করি (চিত্র-১)।

![](_page_41_Figure_4.jpeg)

![](_page_41_Figure_5.jpeg)

- এখন Design ট্যাবের (চিত্র-২) Customize কমান্ড গ্রুপের (চিত্র-৩) অধীন Format Background (চিত্র-৪)-এ ক্লিক করি।
- তাহলে ডান পার্শ্বে Format Background ডায়ালগ বক্স আসবে (চিত্র-৫)।

 $\bullet$ 

![](_page_41_Figure_8.jpeg)

- এবার Fill কমান্ড গ্রুপের (চিত্র-৬) অধীন Picture or texture fill এর বাম পার্শ্বের (চিত্র-৭) রেডিও বাটনটি ক্লিক করে সিলেক্ট করুন।
- তাহলে Slide টিতে Texture ব্যাকগ্রাউন্ড যুক্ত হয়ে চিত্র-৮ এর মত প্রদর্শিত হবে।

![](_page_41_Figure_11.jpeg)

 $PowerPoint-2016$ : মোঃ মঞ্জুর-ই-এলাহী, নওয়াবেঁকী মহাবিদ্যালয়

- এখন আমরা যদি Background-হিসেবে কোন ছবি ব্যবহার করতে চাই তাহলে File… (চিত্র-৯) বাটনে ক্লিক করি।
- তাহলে Insert Picture ডাযালগ বক্স (চিত্র-১০) আসবে।
- এবার ছবিগুলি যে ডাইভ বা ডিরেক্টরিতে আছে সেটি নির্বাচনের পর ছবিগুলি যে ফোল্ডারে সংরক্ষিত আছে সেই ফোল্ডারে গিয়ে বিষয়বস্তু সংশ্রিষ্ট যে ছবিটি ব্যবহার করতে চাই সেটি সিলেক্ট করে Insert ক্লিক করি তাহলে ছবিটি Slide -এ সংযোজিত হবে (চিত্র-**১১**)।

![](_page_42_Figure_4.jpeg)

এবার ডান পার্শ্বের Format Background (চিত্র-১২)-এর Fill কমান্ড গ্রুপের (চিত্র-১৩) অধীন Transparency (চিত্র-১৪)-এর শতকারা হারকে আপনার পছন্দ মত (চিত্র-১৫) বাডিয়ে দিন। (৬০% থেকে ৭৫% হলে ভাল হয়, যেটি আপনার লেখার সাথে মানানসই হবে।)

![](_page_42_Figure_6.jpeg)

- ভিন্ন ভিন্ন বিষয়বস্তুর সাথে ভিন্ন ভিন্ন Slide-এ ভিন্ন ভিন্ন Background চাইলে ভিন্ন ভিন্ন Slide সিলেক্ট করে একই পদ্ধতি অনুসরণ করে ভিন্ন ভিন্ন বিষয়বস্তুর সাথে ভিন্ন ভিন্ন Background যুক্ত করুন।
- না চাইলে Close বাটনে (চিত্র-১৬) ক্লিক করে Format Background ডাযালগ বক্সটি বন্ধ করি। যদি সবগুলি স্লাইডের Background একই ধরনের পেতে চাই তাহলে Apply to All (চিত্র-১৭) ক্লিক করি। (একই Background-এর একাধিক স্লাইড চাইলে প্রতিটির ক্ষেত্রে একই ছবি ব্যবহার করুন।)
- সবেশেষ Save কের একটু চািলেয় দখুন।

# *PowerPoint*-এর *Slide* পিরবতেনর সময় *Effect* সৃি করা:

• প্রথমে পাওয়ার পয়েন্ট প্রেজেন্টেশনকে Normal View তে প্রদর্শন করে (চিত্র-১) যে স্লাইডটিতে Transition Effect দিতে চান বাম পার্শ্বের<br>তালিকা হতে (চিত্র-২) সেই স্লাইডটি ক্লিক করে সিলেক্ট করুন।

![](_page_42_Picture_12.jpeg)

এবার Transition মেনতে (চিত্র-৩) ক্লিক করুন আপনার সামনে Transition-এর অপশনগুলি প্রদর্শিত হবে।

![](_page_43_Picture_641.jpeg)

- $\bullet$  এরপর Transition to This Slide-কমান্ড গ্রুপের (চিত্র-৪) অধীনে থাকা Transition Effect এর মধ্য হতে আপনার পছন্দ মত Effect (যেমন চিত্ৰ-৫) এ ক্লিক করুন।
- প্রতিটি Slide-এর জন্য আলাদা আলাদা Transition Effect দিতে চাইলে তাহলে বাম পার্শ্বের তালিকা হতে (চিত্র-২) আলাদা আলাদা Slide-নির্বাচন করুন এবং Transition to This Slide-কমান্ড গ্রুপের (চিত্র-৪) অধীনে থাকা Transition Effect এর মধ্য হতে (চিত্র-৫ এর অনুরুপ) পছন্দ মত আলাদা আলাদা Effect এ ক্লিক করুন।
- তবে যদি ডকুমেন্টে থাকা সকল স্নাইডে একই Transition Effect দিতে চান তাহলে Timing কমান্ড গ্রুপের (চিত্র-৬) অধীন Apply to all (চিত্র-৭) বাটনে ক্লিক করুন। এখন আপনার নির্বাচন করা Transition Effect-টি ডকুমেন্টের সকল Slide-এর জন্য কাযর্কর হবে।
- $\bullet$  স্লাইড Transition এর সময় কোন শব্দ করুক এমনটি চাইলে Timing কমান্ড গ্রুপের (চিত্র-৬) অধীন Sound (চিত্র-৮) অপশন এর ড্রপডাউন বাটনে ক্লিক করে পছন্দমত শব্দ যুক্ত করতে পারবেন।

# *PowerPoint Presentation*-<sup>এ</sup> *Note's* সিেবিশত করা:

- প্রথমে PowerPoint Presentation(কন্টেন্ট)-টির লেখালেখি, Animation এবং ছবির সকল কাজ সম্পাদন করে নিই।
- এবার PowerPoint Presentation(কন্টেন্ট)-টিকে Edit মোডে Open করে (চিত্র-১) যে স্লাইডটিতে Note's যুক্ত করতে চান বাম পার্শ্বের তালিকা হতে (চিত্র-২) সেই স্নাইডটি ক্লিক করে সিলেক্ট করুন।

![](_page_43_Figure_10.jpeg)

- এবার View ট্যাবের (চিত্র-৩) Show কমান্ড গ্রুপের (চিত্র-৪) অধীন Notes (চিত্র-৫) ক্লিক করুন কিংবা নিচের Status Bar- (চিত্র-৬) এর Notes-এ িক কন।
- $\bullet~$  তবে যদি নিচের Status Bar-(চিত্র-৬) এ Notes লেখাটি দেখতে না পান তাহলে Status Bar-এর উপর Mouse-এর ডান বাটন ক্লিক কন।

• তাহলে Customize Status Bar-(চিত্র-৭) টি প্রদর্শিত হবে।

![](_page_44_Picture_281.jpeg)

- এখানে Notes লেখাটির বাম পার্শ্বে (চিত্র-৮) কোন টিক ( $\checkmark$ ) মার্ক থাকবে না।
- এবার Notes লেখাটির উপর ক্লিক করুন তাহলে বাম পার্শ্বে একটি টিক ( $\checkmark$ ) মার্ক বসবে (চিত্র-৯) এবং Notes লেখাটি Status Bar-এ (চিত্র-৬) দখেত পােবন।

![](_page_44_Picture_5.jpeg)

 $\bullet~$  এখন (চিত্র-৫ কিংবা চিত্র-৬)Notes লেখাটির উপর ক্লিক করলে Slide-এর নিচে 'Click add to notes' লেখাটি দেখতে পাবেন (চিত্র-১০)।

![](_page_44_Picture_282.jpeg)

- $\bullet$  এবার Click to add notes লেখাটির (চিত্র-১০) ওখানে ক্লিক করে আপনি আপনার প্রয়োজনীয় বর্ণনা (Note's) লিখে রাখুন।
- এইভাবে একে একে প্রয়োজনীয় প্রত্যেকটি Slide-এ আপনি Notes লেখা সম্পন্ন করে ফেলুন।

![](_page_44_Picture_10.jpeg)

# *PowerPoint Presentation*-<sup>এ</sup> *Hyperlink* করা:

• প্রথমে PowerPoint Presentation (কন্টেন্ট)-টিকে Edit মোডে Open করে (চিত্র-১) যে Slide-এ কোন প্রতিবেদন, বিবরণ কিংবা কোন ডকুমেন্ট Hyperlink করতে চান বাম পার্শ্বের তালিকা হতে (চিত্র-২) সেই স্লাইডটি ক্লিক করে সিলেক্ট করুন।

![](_page_45_Figure_3.jpeg)

- বোঝার সুবিধার্থে Slide-এর উপর প্রতিবেদন, বিবরণ কিংবা ডকুমেন্টির একটি নাম কিংবা সংক্ষিপ্ত পরিচিতি লিখি (চিত্র-৩)।
- এখন লেখাটির সাথে কোন প্রতিবেদন, বিবরণ কিংবা ডকুমেন্ট যুক্ত করতে প্রথমেই সেই লেখাটিকে সিলেক্ট করি (চিত্র-৪)।
- এখন Insert ট্যাবের (চিত্র-৫) Link কমান্ড গ্রুপের (চিত্র-৬) অধীন Hyperlink (চিত্র-৭) ক্লিক করুন।

![](_page_45_Picture_395.jpeg)

তাহলে পৰ্দায় Insert Hyperlink ডায়ালগ বক্স আসবে (চিত্ৰ-৮)।

 $\bullet$ 

![](_page_45_Figure_9.jpeg)

প্রতিবেদন, বিবরণ কিংবা ডকুমেন্টটি কোথা থেকে Link করবেন সেটি নির্বাচন করতে বাম পার্শ্বের Link to (চিত্র-৯) অপশনগুলি থেকে আপনারটির অবস্থান নির্বাচন করুন।

- পূর্বে প্রস্তুত করা এবং আপনার কম্পিউটারে সংরক্ষিত কোন প্রতিবেদন, বিবরণ কিংবা ডকুমেন্ট যুক্ত করতে চাইলে Existing File or Web Page (চিত্র-১০) নির্বাচন করুন।
- আপনি যে PowerPoint Presentation (কন্টেন্ট)-টিতে কাজ করছেন সেই কন্টেন্টের কোন Slide কিংবা সেখানকার কোন ডকুমেন্ট যুক্ত করতে চাইলে Place in This Document (চিত্র-১১) নির্বাচন করুন।
- তাৎক্ষনিক নতুন কোন ডকুমেন্ট তৈরি করে সেটিকে যুক্ত করতে চাইলে Create New Document (চিত্র-১২) নির্বাচন করুন।
- E-mail এ সংরক্ষিত কোন ডকুমেন্ট যুক্ত করতে চাইলে E-mail Address (চিত্র-১৩) অপশনটি নির্বাচন করুন।
- আমরা সাধারনত: পূর্বে প্রস্তুত করা এবং কম্পিউটারে সংরক্ষিত কোন প্রতিবেদন, বিবরণ কিংবা ডকুমেন্ট যুক্ত করে থাকি সে কারনেই Existing File or Web Page (চিত্ৰ-১০) অপশনটি প্ৰাথমিক ভাবেই নিৰ্বাচিত থাকে।
- $\bullet$  এবং যেহেতু ডকুমেন্টগুলি বাই ডিফল্ট My Documents এ সংরক্ষিত হয় তাই Look in ঘরে (চিত্র-১৪) My Documents- থাকবে এবং সেখানে সংরক্ষিত ডকুমেন্টগুলি প্রদর্শিত হবে (চিত্র-১৫)।
- $\bullet \;\;$  ডকুমেন্টটি যদি My Documents এ সংরক্ষিত থাকে তাহলে সেটিকে নির্বাচন করে OK ক্লিক করুন।
- $\bullet$  যদি ডকুমেন্ট-টি কম্পিউটারের অন্য কোন ড্রাইভ বা ফোল্ডারে থাকে তাহলে Look in ঘরের ডানের (চিত্র-১৬) ড্রপডাউন এ্যারোতে ক্লিক করে ড্রাইভ বা ডিরেক্টরি নির্বাচনের পর ডকুমেন্টটি যে ফোল্ডারে সংরক্ষিত আছে সেই ফোল্ডারে গিয়ে সংশ্লিষ্ট ডকুমেন্টটি নির্বাচন করে OK ক্লিক করুন।

![](_page_46_Figure_9.jpeg)

 $\bullet$  দেখতে পাবেন Slide-এর লেখাটির নিচে একটি আন্তারলাইন পড়ে গেছে (চিত্র-১৭) অর্থৎ Hyperlink হয়ে গেছে।

![](_page_46_Picture_11.jpeg)

- $\bullet~$  এবার পরীক্ষার জন্য Slide Show বাটনে ক্লিক করে Slide-টি Show করার পর লেখাটির উপর মাউস নিয়ে গেলে সেটি হাত আকৃতি ধারন করেব এবং িক করেলই ডকুেমিট চালু হেব।
- চাইেলই য কান ছিব ছিবর সােথও Hyperlink করেত পােরন।

![](_page_46_Picture_14.jpeg)